# **audionet**

# **DNA 1**

Digital Network Amplifier

**Bedienungsanleitung** 

# Inhaltsverzeichnis

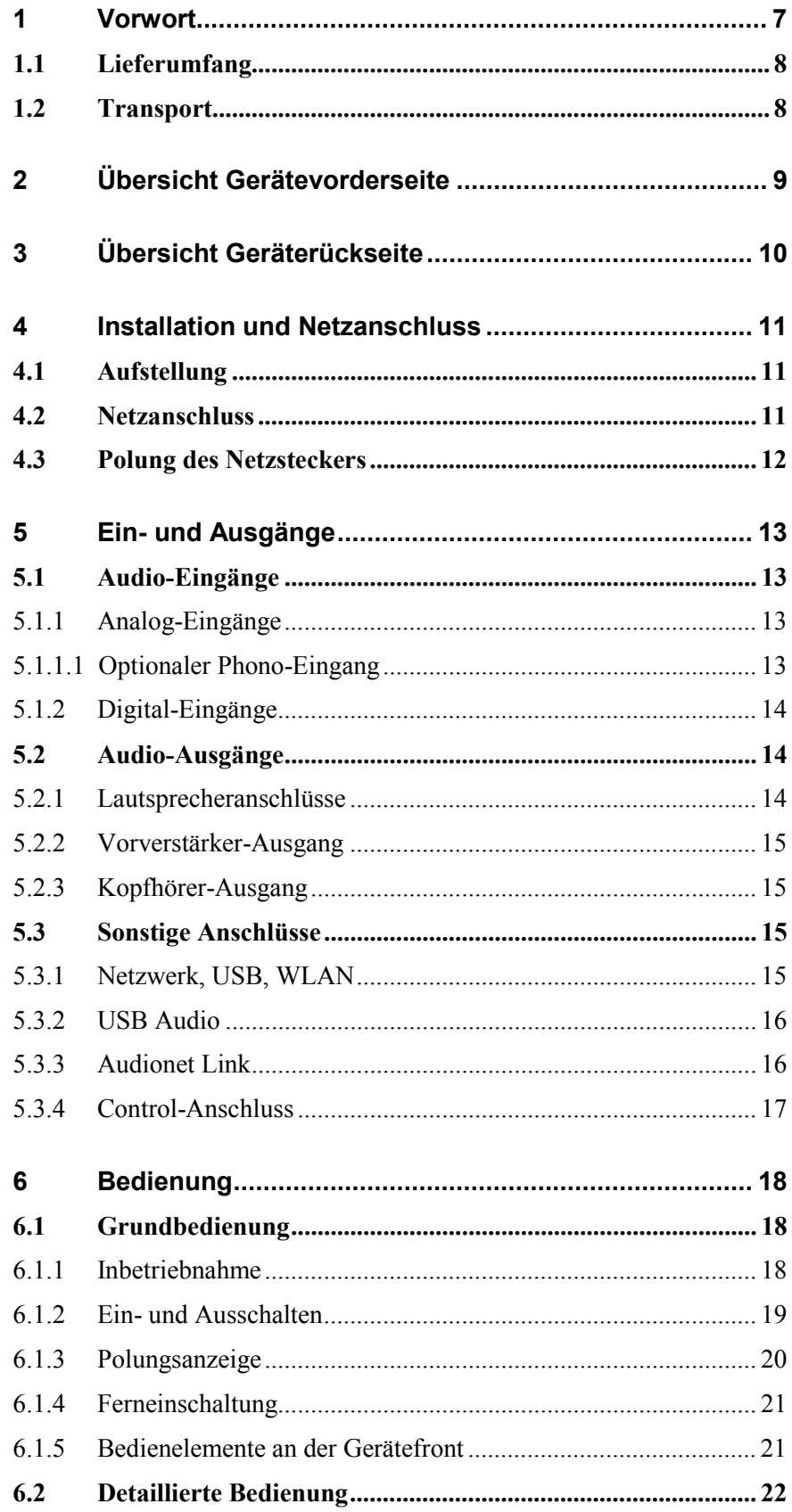

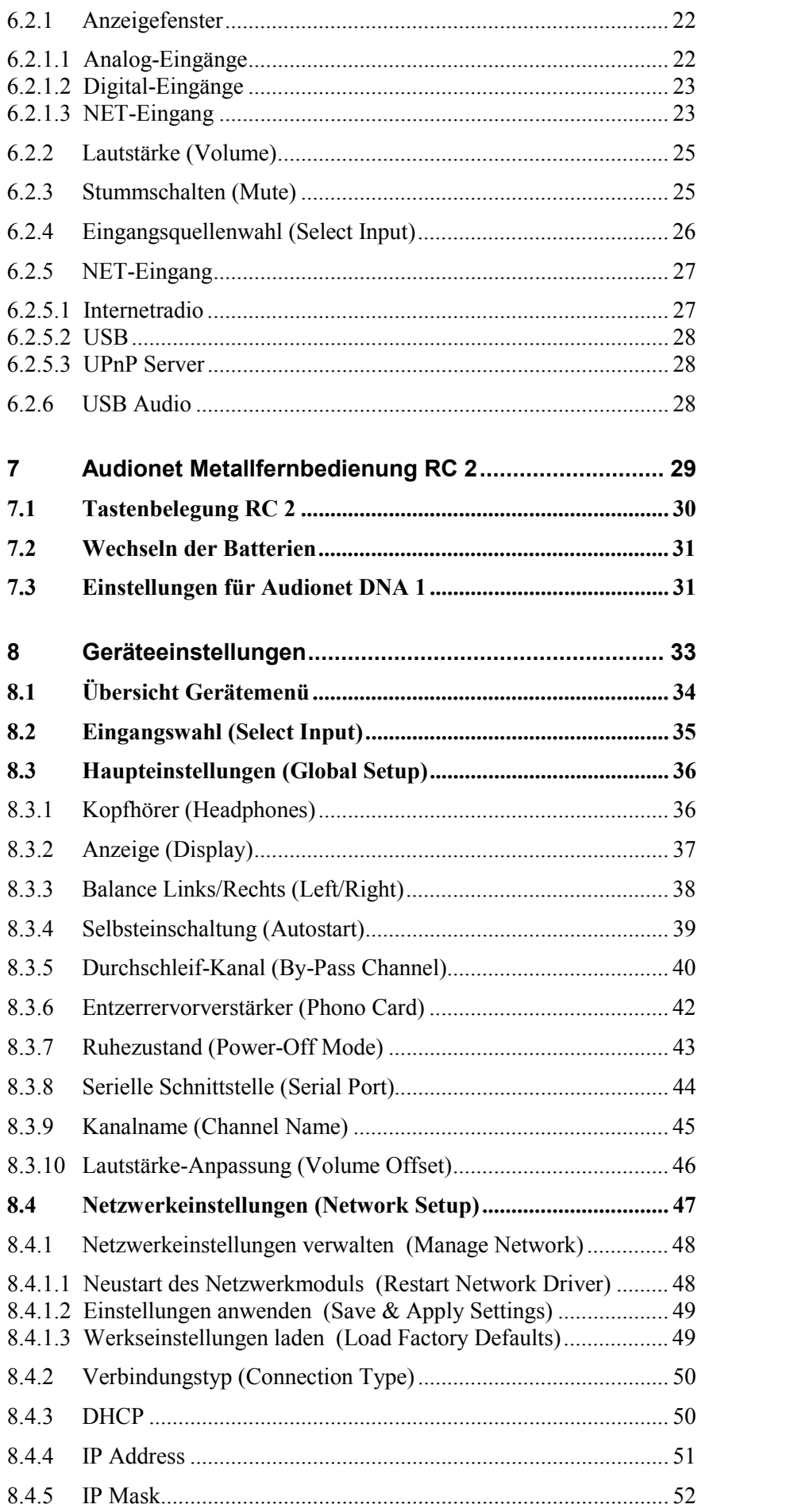

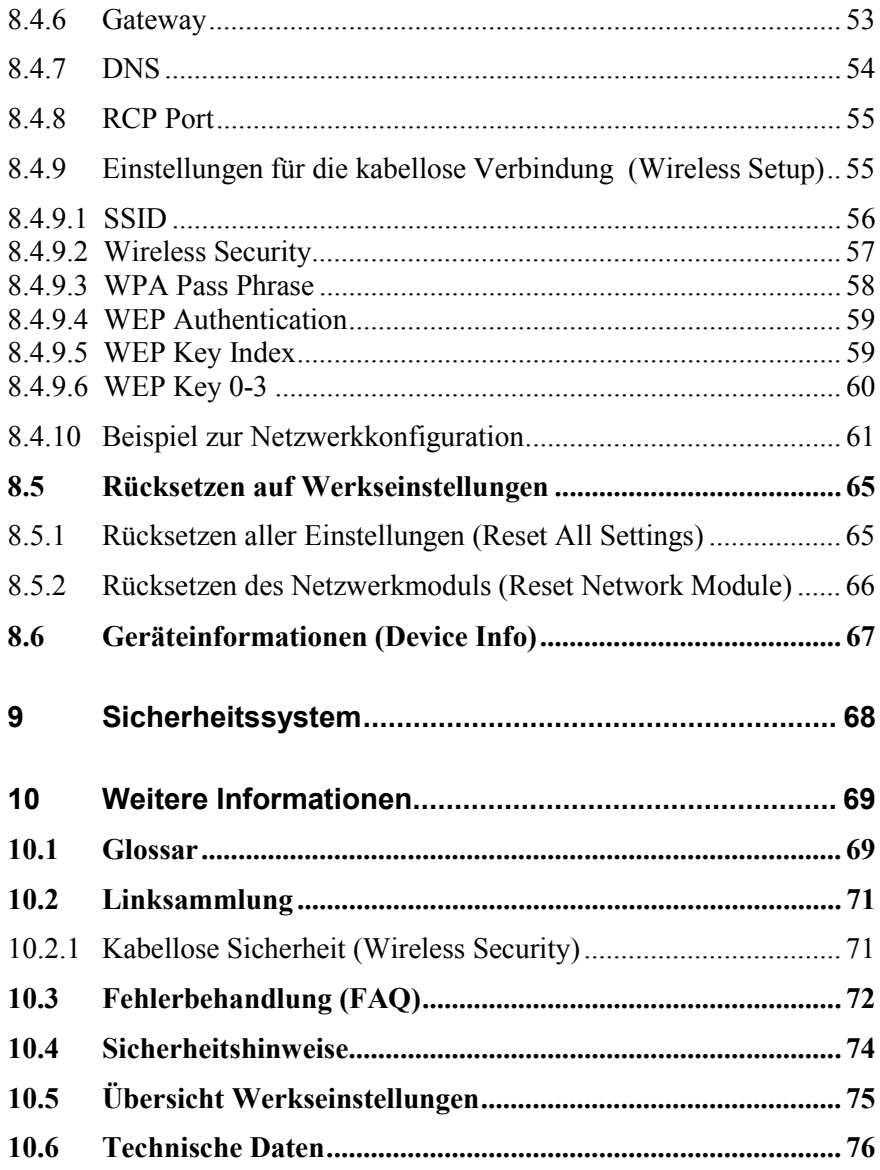

# **1 Vorwort**

Wir von Audionet beglückwünschen Sie zum Erwerb dieses Gerätes.

Komponenten von Audionet sind keine Marketingprodukte, sie sind authentisch. Erdacht und entwickelt mit wissenschaftlicher Inspiration, professioneller Ingenieurskunst und tonkultureller Leidenschaft. Allesamt Ausnahmekreationen für mitreißenden Musikgenuss, die sich unter Genießern weltweit einen exzellenten Ruf erworben haben. Jedes unserer Geräte wird Stück für Stück unter einem Dach hier in Berlin hergestellt. Von erfahrenen Mitarbeitern, mit äußerster Präzision und inwendiger Passion.

Wir bitten Sie, zunächst die Bedienungsanleitung aufmerksam durchzulesen, damit Sie alle Funktionen Ihres Gerätes kennenlernen und nutzen können, um die Musikwiedergabe des DNA 1 optimal einzurichten.

# **1.1 Lieferumfang**

Im Lieferumfang sind enthalten:

- · der Netzwerk-Vollverstärker DNA 1
- · die Bedienungsanleitung
- eine Standard-Netzleitung
- eine WLAN-Antenne
- · Audionet Metallfernbedienung *RC 2*

# **1.2 Transport**

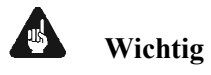

- · Bitte transportieren Sie Ihr Gerät ausschließlich in der mitgelieferten Originalverpackung.
- · Benutzen Sie den Stoffbeutel, um Kratzer am Gehäuse zu vermeiden.
- · Bitte geben Sie Ihrem Gerät nach seinem Transport etwas Zeit. Lassen Sie es einige Stunden zum Belüften und Anpassen an die Raumtemperatur im Hörraum stehen, bevor Sie es in Betrieb nehmen.

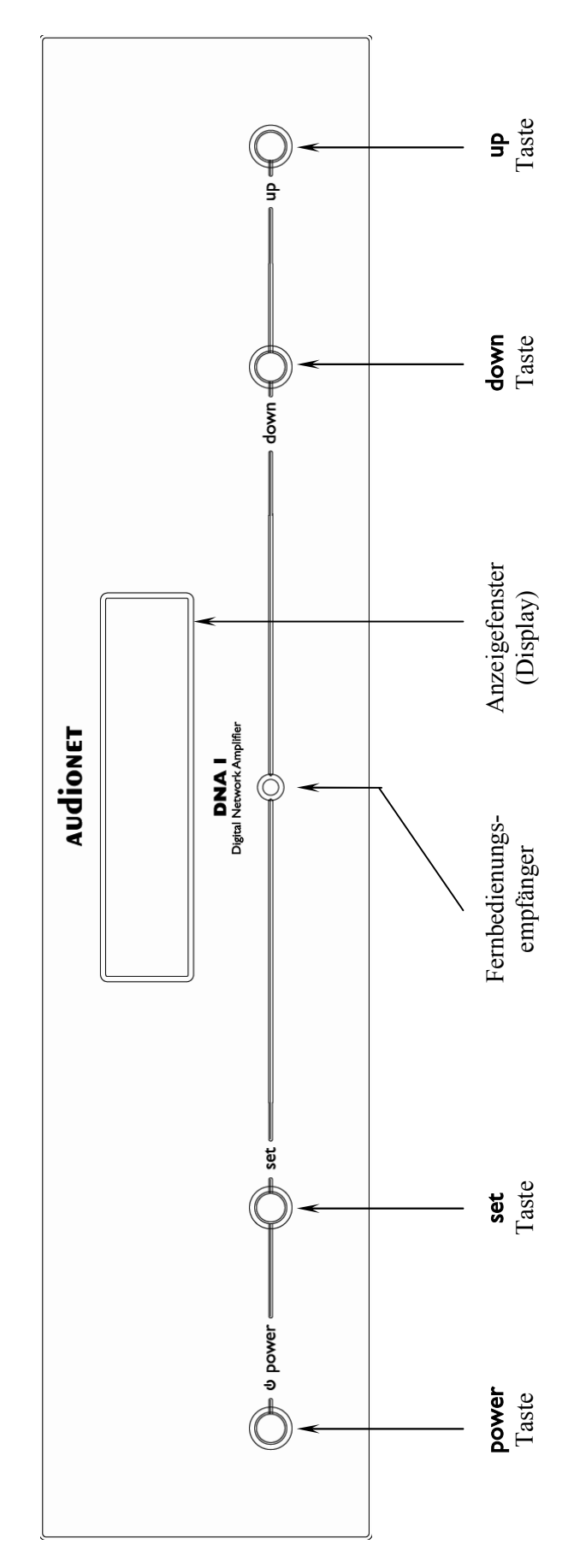

#### Übersicht Gerätevorderseite  $\overline{\mathbf{2}}$

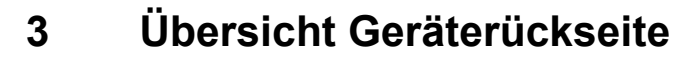

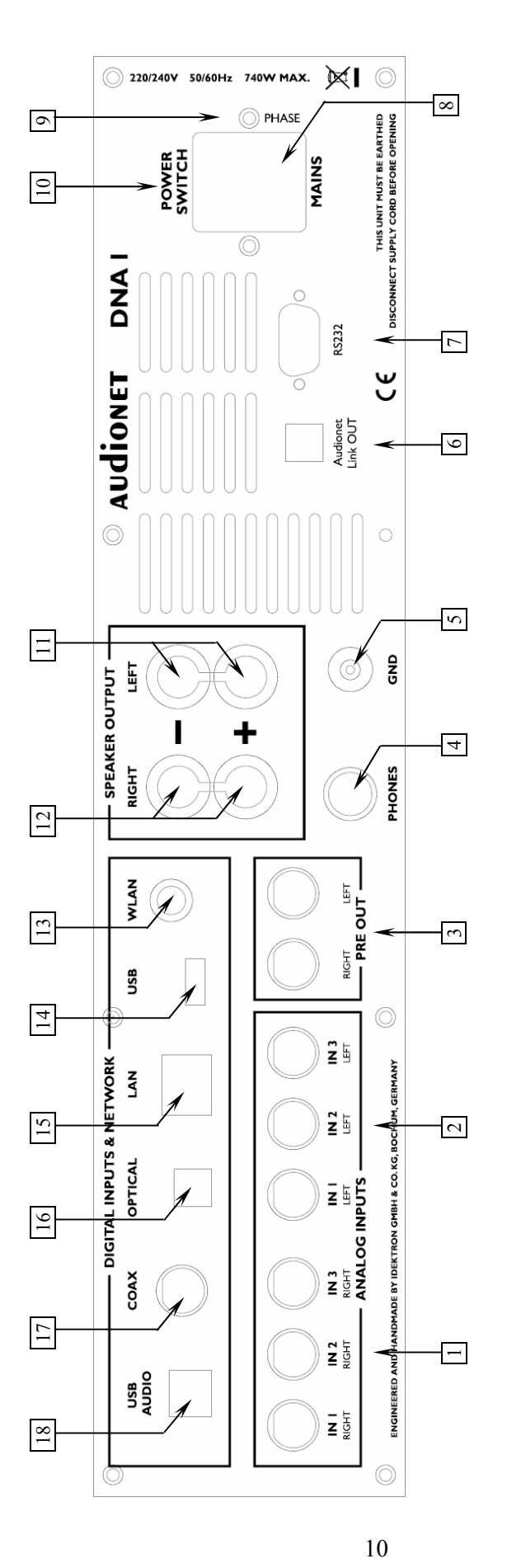

- **1** Cinch-Eingänge Nr. 1 bis 3, linker Ka Cinch-Eingänge Nr. 1 bis 3, linker Kanal
- $\sim$  Cinch-Eingänge Nr. 1 bis 3, rec hter Ka nal
- **3** Vorverstärker-A usgang PRE OUT, li nks/rec hts
	- **4** Kopfhöreraus Kopfhörerausgang
- E<br>ত danschluss klemme für Platte nspieler

**5**

- **6**K OUT
- Audionet Link-A usgang LIN
	- **7** Ste uereingang RS232
- **8**Netzanschlussbuchse nschlussbuchse
- **9**Markieru ng Netzphase
- 10 Netzschalter **10** Netzschalter
- **11** Lautsprec her-A usgang li nks
- **12** Lautsprec her-A usgang rechts
- **13** Anschlussbuchse WLAN-A ntenne
	- 14 USB-Eingang **14** USB-Eingang
- **15** nschluss LAN
- Ethernet Anschluss LAN<br>Digital-Eingang optisch **16** Di
- gital-Eingang optisch
- **17** Di gital-Eingang ele Digital-Eingang elektrisch
- **18** USB-Audio Anschluss

# **4 Installation und Netzanschluss**

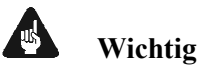

#### · **Während des Anschließens oder Entfernens von Quellgeräten an Ihren DNA 1 müssen sämtliche Geräte Ihrer Audio-Kette ausgeschaltet sein, um Beschädigungen des DNA 1 oder eines der angeschlossenen Geräte zu vermeiden.**

· **Bitte stellen Sie sicher, dass sich alle Kabel in einwandfreiem Zustand befinden! Gebrochene Abschirmungen oder kurzgeschlossene Kontakte können den DNA 1 und/oder angeschlossene Geräte beschädigen.** 

#### **4.1 Aufstellung**

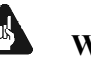

#### **Wichtig**

- · Am besten findet der DNA 1 seinen adäquaten Platz in einem hochwertigen Rack oder auf einem stabilen Tisch.
- · Vermeiden Sie direkte Sonneneinstrahlung.
- · Bedecken Sie nicht die Lüftungsschlitze des Gerätes.
- · Stellen Sie den DNA 1 nicht in der Nähe von Heizungen oder Heizlüftern auf.
- Stellen Sie den DNA 1 nicht auf andere Geräte mit großer Hitzeentwicklung. Beide Geräte könnten thermisch überlastet werden.
- · Stellen Sie kein anderes Gerät direkt auf den DNA 1. Der DNA 1 kann thermisch überlastet werden.
- · Verwenden Sie das Gerät nicht an Orten, an denen es Vibrationen ausgesetzt ist.
- · Platzieren Sie das Gerät nicht direkt neben einem Lautsprecher und auch nicht in einer Raumecke, da dort die höchste Schallenergie auftritt, die sich wiederum klangverschlechternd auswirken kann.

#### **4.2 Netzanschluss**

l

Die Netzanschlussbuchse  $\boxed{8}^*$  des DNA 1 befindet sich auf der Geräterückseite. Zum Anschluss an das Stromnetz verwenden Sie bitte das mitgelieferte Kabel. Sollte ein anderes Netzkabel benutzt werden, achten Sie bitte darauf, dass es den Sicherheitsnormen Ihres Landes entspricht.

<sup>\*</sup> vgl. Nummern im Abschnitt *"3 - Übersicht Geräterückseite" auf Seite 10*.

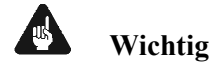

- · Der Audionet DNA 1 ist ein Klasse-I-Gerät und muss geerdet werden. Bitte stellen Sie sicher, dass eine stabile Erdverbindung gewährleistet ist. Die Netzphase ist auf der Geräterückseite mit PHASE 9 markiert.
- · Bei jedem Anschließen oder Abziehen der Netzleitung ist darauf zu achten, dass der Netzschalter  $\boxed{10}$  auf der Geräterückseite ausgeschaltet ist.
- · Der Netzstecker bzw. das Netzkabel darf nicht während des Betriebs des DNA 1 gezogen werden! Vorher ist der DNA 1 mittels power-Taste auf der Frontplatte in den Stand-By Modus zu bringen, dann wird der Netzschalter 10 auf der Geräterückseite ausgeschaltet. Darauf folgend kann schließlich das Netzkabel aus der Netzanschlussbuchse 8 gezogen werden.

Im Fall längerer Abwesenheit (z.B. Urlaub), oder falls massive Störungen im Stromnetz zu erwarten sind (z.B. Gewitter), sollte der DNA 1 mit dem Netzschalter 10 ausgeschaltet werden und durch Ziehen des Netzkabels aus der Netzanschlussbuchse 8 vom Stromnetz getrennt werden.

# **Tipp**

· Die Verwendung hochqualitativer Netzkabel kann die Klangqualität ihres Audionet DNA 1 deutlich verbessern. Erkundigen Sie sich hierzu auf unserer Internetpräsenz (*www.audionet.de*) oder bei Ihrem Fachhändler.

# **4.3 Polung des Netzsteckers**

Die Polung des Netzkabels sollte aus klanglichen Gründen so erfolgen, dass die Phase der Netzsteckdose mit dem als PHASE gekennzeichneten Pol  $\boxed{9}$  der Netzanschlussbuchse  $\boxed{8}$  am Gerät übereinstimmt. Ihr Audionet DNA 1 zeigt eine inkorrekte Polung nach dem Start durch den Schriftzug

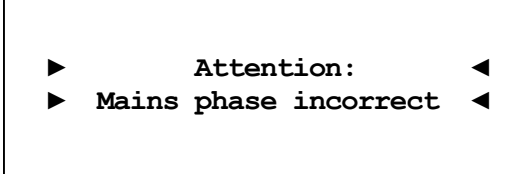

an. In diesem Fall schalten Sie bitte Ihr Gerät aus und drehen den Netzstecker herum (180° Drehung) (siehe auch Abschnitt: *"6.1.3 - Polungsanzeige" auf Seite 20*).

# **5 Ein- und Ausgänge**

#### **AND Wichtig**

- · **Während des Anschließens oder Entfernens von Quellgeräten an Ihren DNA 1 müssen sämtliche Geräte Ihrer Audio-Kette ausgeschaltet sein, um Beschädigungen des DNA 1 oder eines der angeschlossenen Geräte zu vermeiden.**
- · **Bitte stellen Sie sicher, dass sich alle Kabel in einwandfreiem Zustand befinden! Gebrochene Abschirmungen oder kurzgeschlossene Kontakte können den DNA 1 und/oder angeschlossene Geräte beschädigen.**

# **5.1 Audio-Eingänge**

#### **5.1.1 Analog-Eingänge**

Der DNA 1 ist mit drei Cinch-Eingängen IN 1, IN 2 und IN 3 für den Anschluss von Hochpegel-Signalquellen ausgestattet. Die Eingangsbuchsen für die jeweils linken Kanäle  $|1|^*$  sowie für die rechten Kanäle  $|2|$ sind kanalgetrennt gruppiert. Bitte verbinden Sie den linken und rechten Eingang gleicher Nummer auf der Rückseite des DNA 1 mit dem jeweils entsprechenden Ausgang der anzuschließenden Signalquelle.

#### **5.1.1.1 Optionaler Phono-Eingang**

Der DNA 1 kann optional mit einem Phonomodul ausgestattet werden. Zum Anschluss des Plattenspielers verwenden Sie in diesem Fall bitte den mit **PHONO** gekennzeichneten Eingang **IN**  $\boxed{1}$ ,  $\boxed{2}$ . Die Erdleitung des Plattenspielers schließen Sie bitte an die Erdungsklemme GND 5 an.

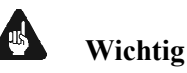

 $\overline{a}$ 

- Ist ein optionales Phonomodul eingebaut, darf Eingang IN I ausschließlich zum Anschluss eines Plattenspielers verwendet werden.
- Benutzen Sie niemals Eingang IN I für den By-Pass Modus, wenn ein optionales Phonomodul eingebaut ist.

<sup>\*</sup> vgl. Nummern im Abschnitt *"3 - Übersicht Geräterückseite" auf Seite 10*.

• Ist ein optionales Phonomodul eingebaut, muss dieses im System angemeldet sein, um es korrekt einstellen zu können. Siehe hierzu Abschnitt *"8.3.6 - Entzerrervorverstärker (Phono Card)" auf Seite 42*.

# **5.1.2 Digital-Eingänge**

Schließen Sie digitale Quellen an den elektrischen (koaxialen) Digital-Eingang **COAX** 17 oder den optischen (TosLink) Digital-Eingang **OPTICAL**  $\boxed{16}$  an.

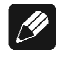

# **Hinweis**

· Stellen Sie sicher, dass Ihre digitalen Quellen nur unkomprimierte Stereo PCM-Daten an die digitalen Eingänge des DNA 1 liefern. Unter Umständen kann es bei anderen, nicht zulässigen Formaten (wie z.B. Dolby Digital oder DTS Datenströme etc.) zu Störgeräuschen kommen.

# **5.2 Audio-Ausgänge**

#### **5.2.1 Lautsprecheranschlüsse**

Schließen Sie Ihre Lautsprecher an die vergoldeten Ausgangsklemmen Speaker Output Left  $\boxed{11}$  und Speaker Output Right  $\boxed{12}$  des DNA 1 an. Es lassen sich sowohl Bananenstecker als auch Kabelschuhe, sowie lose Kabelenden verwenden. Achten Sie auf die Polung der Lautsprecherkabel. Die Klemmen der Lautsprecher sind in der Regel mit "+" und "-" beschriftet. Der DNA 1 besitzt dieselbe Kennzeichnung.

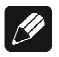

#### **Hinweis**

- Eine Verpolung der Lautsprecher ist mit dramatischen Klangeinbußen verbunden!
- · Für Bi-Wiring (zwei separate Lautsprecherkabel für Bässe und den Mittel-/Hochtonbereich), empfehlen wir, die Kabel zu den Bässen seitlich in die vergoldeten Buchsen zu klemmen (mit Kabelschuhen oder als loses Kabelende). Die verbleibenden Kabel können Sie nun von hinten mittels Bananenstecker in die Buchsen einstecken.

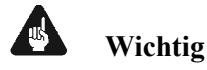

- · **Obwohl Ihr DNA 1 gegen Kurzschluss am Ausgang wirkungsvoll gesichert ist, muss er bei Tätigkeiten an den Lautsprecher- oder Audiokabeln ausgeschaltet sein, um Beschädigungen am DNA 1 oder Ihren Geräten/Lautsprecherboxen zu verhindern.**
- · **Die nominelle Lautsprecherimpedanz sollte mindestens 4 Ω betragen.**
- · **Bitte verwenden Sie niemals Gewalt oder Werkzeuge zum Festziehen der Lautsprecherklemmen.**

#### **5.2.2 Vorverstärker-Ausgang**

Der DNA 1 besitzt einen Hochpegelausgang: **PRE OUT**  $\overline{3}$ , an den z.B. eine zusätzliche Endstufe oder ein aktiver Subwoofer angeschlossen werden kann. Der Ausgang ist immer aktiv, ungefiltert und läuft über die Lautstärkestellung des DNA 1.

#### **5.2.3 Kopfhörer-Ausgang**

An der Rückseite des DNA 1 befindet sich die Anschlussbuchse **PHONES** 4 für einen Kopfhörer (engl. headphones). Das Ausgangssignal an dieser Buchse ist ein- und ausschaltbar, so dass Sie Ihren Kopfhörer permanent eingesteckt lassen können. Die Umschaltung erfolgt über das Systemmenü*: "8.3.1 - Kopfhörer (Headphones)" auf Seite 36.* 

# **5.3 Sonstige Anschlüsse**

#### **5.3.1 Netzwerk, USB, WLAN**

Die Netzwerkschnittstelle LAN 15 ist eine Standard RJ45-Buchse zum Anschluss eines Netzwerkkabels (Cat-Kabel, 10/100 Mbit BASE-T). Der WLAN-Anschluss **WLAN** 13 ist eine SMA-Schraubverbindung, an der die mitgelieferte Antenne angeschlossen werden kann. Sie wird mit einer Überwurfmutter festgeschraubt. Dadurch und durch das Knickgelenk ist die Antenne in zwei Richtungen auszurichten.

Der USB-Anschluss USB 14 ist eine TYP-A Buchse (USB 2.0) für den Anschluss von externen Festplatten, USB Sticks etc.

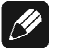

#### **Hinweis**

· Wir empfehlen den DNA 1 mit einem Kabel an das Netzwerk anzuschließen, um bestmöglichen Datentransfer und Komfort in der Bedienung zu gewährleisten.

#### **5.3.2 USB Audio**

Der USB-Audio-Anschluss USB AUDIO 18 ist eine Mini-USB TYP-B Buchse. Mit dem USB-Audio-Anschluss können Sie Ihren DNA 1 direkt per USB-Kabel mit einem PC verbinden und dort den DNA 1 als Wiedergabegerät benutzen. Die Wiedergabe funktioniert im asynchronen Modus, d.h. der DNA 1 nutzt seinen eigenen Taktgenerator, und Sie werden ihre Musik ohne Klangeinbußen genießen können.

Der USB-Audio-Anschluss funktioniert nur, wenn Sie den zugehörigen Treiber auf Ihrem PC installiert haben. Ein entsprechender Treiber für Apple Geräte ist ab Version Mac OS X 10.6.4 und höher im Betriebssystem enthalten. Für Windows basierte Systeme wenden Sie sich bitte direkt an uns oder schicken Sie eine entsprechende E-Mail an die Adresse *service@audionet.de*.

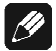

#### **Hinweis**

- · Der Treiber ist in eine Zip-Datei gepackt. Um diesen zu installieren, entpacken Sie die Zip-Datei auf Ihrem PC in einen Ordner Ihrer Wahl. Zur Installation führen Sie die im gewählten Ordner befindliche Datei *setup.exe* aus.
- · Während der Installation können alle gegebenenfalls auftretenden Sicherheitsabfragen Ihres PCs ohne Bedenken bejaht bzw. mit 'OK' beantwortet werden.
- · Während der Installation muss Ihr Audionet-Gerät per USB-Kabel mit dem PC verbunden sein.
- Nach erfolgreicher Installation kann Ihr DNA 1 nun als Soundwiedergabegerät in den Systemeinstellungen Ihres PCs ausgewählt werden.
- · Achten Sie darauf, dass das verwendete USB-Kabel nicht zu lang ist, da es sonst zu abreißender oder stockender Wiedergabe kommen kann.

#### **5.3.3 Audionet Link**

Ihr DNA 1 kann als Host Gerät alle anderen über Audionet Link verbundenen Geräte (z.B. Audionet Quellgeräte oder Verstärker) ganz bequem mit nur einem Tastendruck per Fernbedienung oder an der Gerätefront ein- bzw. ausschalten.

Hierfür ist lediglich ein einfaches, optisches "Toslink"-Kabel notwendig. Verbinden Sie den Audionet Link OUT  $\boxed{6}$  Ausgang Ihres DNA 1 mit dem Audionet Link-Eingang des zu steuernden Gerätes.

Als Mastergerät hat der DNA 1 nur einen Link Out-Anschluss. Sollten Sie mehrere Audionet Geräte mit Audionet Link verbinden wollen, schalten Sie die Geräte hintereinander (z.B. DNA 1  $\rightarrow$  ART G3  $\rightarrow$  CAT). Die Slave-Geräte (z.B. ART G3 oder AMP) haben einen Link-Ein und - Ausgang. Der **Audionet Link OUT** ist ein separat schaltbarer Ausgang, welcher damit nicht nur für Quellgeräte (ART, VIP), sondern insbesondere auch für Audionet-Endverstärker gedacht ist (siehe Abschnitt: *"8.3.1 - Kopfhörer (Headphones)" auf Seite 36*).

# **5.3.4 Control-Anschluss**

Der serielle Anschluss RS232 7 bietet eine erweiterte Schnittstelle zur Steuerung des DNA 1 über z.B. eine Haussteueranlage (Crestron o.ä.). Die Dokumentation zum Schnittstellenprotokoll ist auf Anfrage direkt bei uns erhältlich. Schicken Sie bitte eine entsprechende E-Mail an die Adresse *service@audionet.de*.

# **6 Bedienung**

Sämtliche Funktionen des DNA 1 sind mikroprozessorgesteuert. Dies ermöglicht größte Präzision, exklusive Funktionen, einfache Handhabung und Schutz gegen Bedienfehler.

# **6.1 Grundbedienung**

#### **6.1.1 Inbetriebnahme**

Stellen Sie zunächst sicher, dass der DNA 1 korrekt mit dem Stromnetz verbunden ist (siehe Abschnitt *"4 - Installation und Netzanschluss" auf Seite 11* und *"5 - Ein- und Ausgänge" ab Seite 13*).

Der DNA 1st ein Stand-by Gerät. Bitte betätigen Sie den Netzschalter 10 an der Geräterückseite. Das Anzeigefenster zeigt für eine kurze Zeit einen Begrüßungstext. Danach befindet sich der DNA 1 im Stand-by Zustand.

Der DNA 1st lediglich bei längerer Abwesenheit – etwa Urlaub – oder wenn massive Störungen des Stromnetzes (z.B. Gewitter) zu erwarten sind, vom Netz abzuschalten. Um das Gerät netzseitig abzuschalten, ist wiederum der Netzschalter  $\boxed{10}$  auf der Geräterückseite zu betätigen. Zur vollständigen Trennung des DNA 1 vom Stromnetz ist der Netzstecker aus der Netzanschlussbuchse 8 zu ziehen.

# **Wichtig**

· **Wenn der DNA 1 vom Stromnetz abgeschaltet wird, sind zuvor sämtliche mit den Ausgängen des DNA 1 verbundenen Geräte ebenfalls auszuschalten und zu entladen.** 

#### **6.1.2 Ein- und Ausschalten**

Um den DNA 1 aus dem Stand-by Zustand einzuschalten, drücken Sie bitte die Taste power an der Gerätevorderseite. Der DNA 1 meldet sich mit:

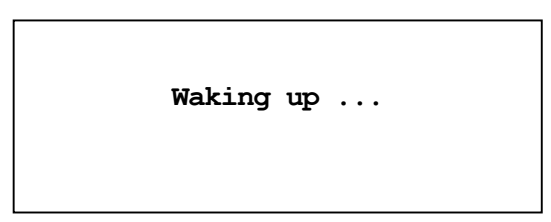

Eine ggf. inkorrekte Polung des Netzsteckers wird jetzt angezeigt (siehe Abschnitt *"4.3 - Polung des Netzsteckers" auf Seite 12*). Danach ist das Gerät betriebsbereit.

Möchten Sie das Gerät ausschalten, drücken Sie die Taste power an der Gerätevorderseite. Das Anzeigefenster zeigt zunächst den Schriftzug:

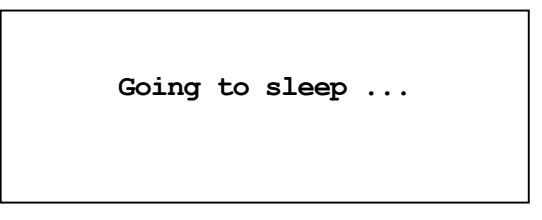

Danach befindet sich das Gerät im Stand-by Zustand.

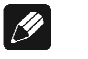

#### **Hinweis**

· Selbstverständlich können Sie den DNA 1 auch über die Audionet Metallfernbedienung *RC 2* ein- bzw. ausschalten. Lesen Sie hierzu bitte den Abschnitt *"7 - Audionet Metallfernbedienung" auf Seite 29*.

# **6.1.3 Polungsanzeige**

Aus klanglichen Gründen sollte die Polung des Netzkabels so erfolgen, dass die Phase der Netzsteckdose mit dem als PHASE gekennzeichneten Pol 9 der Netzanschlussbuchse 8 am Gerät übereinstimmt. Der DNA 1 erkennt eine inkorrekte Polung des Netzsteckers. Nach dem Einschalten des Gerätes aus dem Stand-by-Modus durch Drücken der Taste power an der Gerätevorderseite erscheint bei falscher Polung des Netzsteckers im Anzeigefenster folgende Meldung:

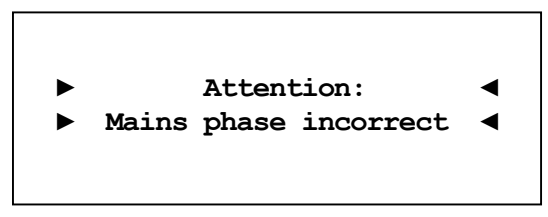

In diesem Fall schalten Sie bitte Ihr Gerät durch Drücken der Taste power aus. Warten Sie bitte, bis die Meldung

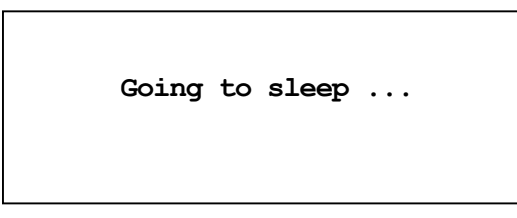

erloschen ist. Trennen Sie den DNA 1 durch Betätigen des Netzschalters 10 vom Netz. Ziehen Sie nun den Netzstecker aus der Steckdose und stecken ihn um 180° gedreht wieder ein.

Wenn Sie das Gerät jetzt erneut einschalten, wird die Warnmeldung nicht mehr erscheinen.

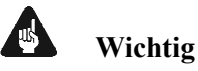

· Sollte der DNA 1 bei beiden Positionen des Netzsteckers entweder die Warnmeldung einer inkorrekten Netzpolung oder in beiden Fällen keine Warnmeldung anzeigen, überprüfen Sie bitte die Erdverbindung Ihrer Netzleitung. **Für den korrekten Betrieb des DNA 1 muss eine einwandfreie Erdanbindung sichergestellt sein.**

#### **6.1.4 Ferneinschaltung**

Ihr DNA 1 ist mit einem Audionet Link OUT  $\boxed{6}$  Ausgang ausgestattet. Dieser ermöglicht es, weitere Audionet-Geräte (z.B. Endstufen, CD-Spieler oder Tuner) über "Audionet Link" zu verbinden (siehe auch Abschnitt *"5.3.3 - Audionet Link"* auf Seite 16).

Ist der Rest Ihrer Audionet-Kette über Audionet Link mit Ihrem DNA 1 verbunden, werden alle angeschlossenen Geräte automatisch ein- bzw. ausgeschaltet, sobald Sie Ihren DNA 1 entweder über die Audionet Metallfernbedienung *RC 2* oder über die Taste power an seiner Gerätefront ein- bzw. ausschalten.

$$
\boxed{\mathscr{D}}
$$

#### **Hinweis**

- · Lesen Sie bitte die Abschnitte: *"5.3.3 Audionet Link" auf Seite 16*.und *"8.3.1 - Kopfhörer (Headphones)" auf Seite 36*. Weitere Anschluss- bzw. Bedienhinweise entnehmen Sie den Bedienungsanleitungen der anderen über "Audionet Link" angeschlossenen Geräte.
- · Wenn Sie Ihre Audionet Kette über "Audionet Link" ausschalten, darf ein erneutes Einschalten erst dann durchgeführt werden, wenn alle Geräte den Stand-by-Modus erreicht haben.

#### **6.1.5 Bedienelemente an der Gerätefront**

An der Gerätefront befinden sich vier Tasten, um den DNA 1 zu bedienen (siehe Abschnitt *"2 - Übersicht Gerätevorderseite" auf Seite 9*). Mit ihnen lassen sich sowohl die Benutzerfunktionen des Gerätes steuern als auch sämtliche Geräteeinstellungen Ihren persönlichen Vorlieben anpassen (siehe Abschnitt *"8 - Geräteeinstellungen" ab Seite 33*).

power Schalten Sie das Gerät mit dieser Taste ein bzw. aus (siehe Abschnitt *"6.1.2 - Ein- und Ausschalten" auf Seite 19*).

set Ein kurzer Druck auf die Taste ermöglicht das Umschalten der Eingangsquelle (siehe Abschnitt *"6.2.4 - Eingangsquellenwahl (Select Input)" auf Seite 26*). Befinden Sie sich in einem Menü, öffnet ein kurzer Druck das nächste untergeordnete Menü oder bestätigt und speichert eine gemachte Eingabe.

Ein langer Druck (Taste länger als zwei Sekunden gedrückt halten) verzweigt in das Einstellungsmenü (siehe Abschnitt *"8 - Geräteeinstellungen" ab Seite 33*). Befinden Sie sich in einem Menü, gelangen Sie mit einem langen Druck zurück zum nächsten übergeordneten Menü oder verwirft eine gemachte Eingabe ohne zu speichern.

down Drücken Sie die Taste, um die Lautstärke zu senken, den vorherigen Eingangskanal zu wählen (siehe Abschnitt *"6.2.4 - Eingangsquellenwahl (Select Input)" auf Seite 26*) oder eine Option des Einstellungsmenüs zu verändern (siehe Abschnitt *"8 -* Geräteeinstellungen*" ab Seite 33*).

up Drücken Sie die Taste, um die Lautstärke zu erhöhen, den nächsten Eingangskanal zu wählen (siehe Abschnitt *"6.2.4 - Eingangsquellenwahl (Select Input)" auf Seite 26*) oder eine Option des Einstellungsmenüs zu verändern (siehe Abschnitt *"8 - Geräteeinstellungen" ab Seite 33*).

#### **6.2 Detaillierte Bedienung**

#### **6.2.1 Anzeigefenster**

Das Anzeigefenster an der Gerätefront liefert Ihnen viele Information zu den aktuellen Einstellungen Ihres DNA 1. Je nach gewähltem Eingang erhalten Sie unterschiedliche Informationen. Wenn für einen Eingang sehr viele Informationen zur Verfügung stehen, kann man mit den Tasten ◄ und ► auf der Audionet Metallfernbedienung *RC 2* zwischen verschiedenen Ansichten auswählen. Dies ist besonders Interessant für den NET-Eingang (siehe im Abschnitt: *"6.2.1.3 - NET-Eingang" auf Seite 23*). Die folgenden Abbildungen zeigen, wie die Anzeige bei den unterschiedlichen Eingangskanalarten aussehen kann. Je nach gewählter Einstellung Ihres DNA 1 kann die Anzeige abweichend sein.

#### **6.2.1.1 Analog-Eingänge**

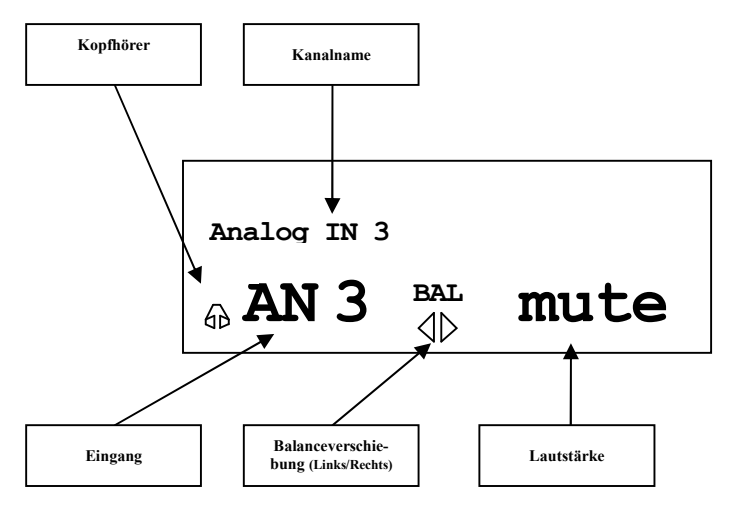

#### **6.2.1.2 Digital-Eingänge**

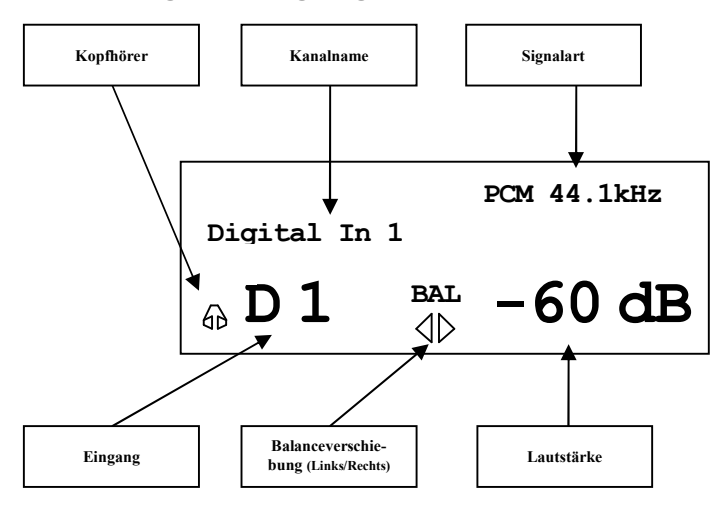

# **6.2.1.3 NET-Eingang**

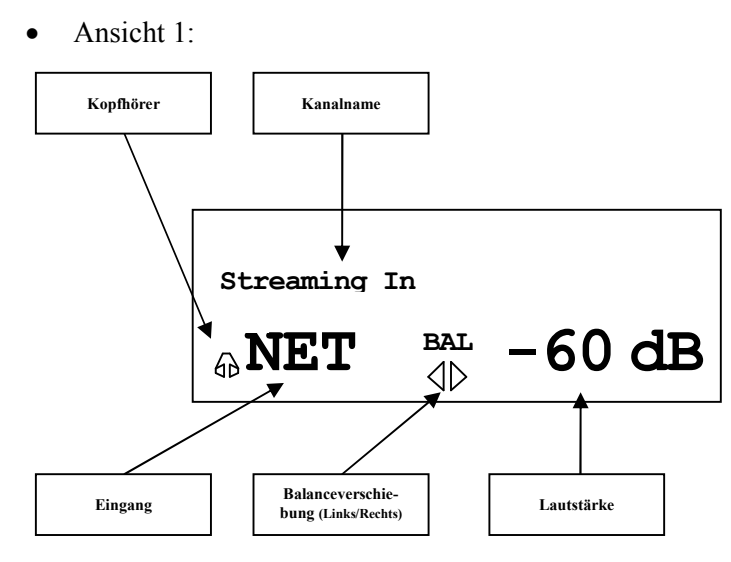

• Ansicht 2:

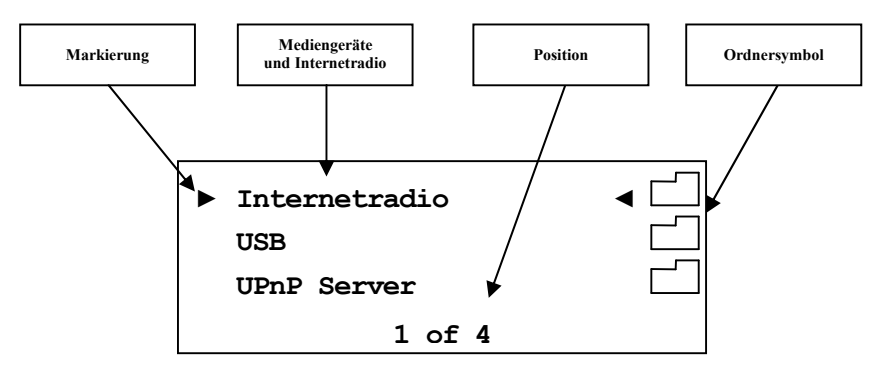

· Ansicht 3a (Wiedergabe von UPnP oder USB):

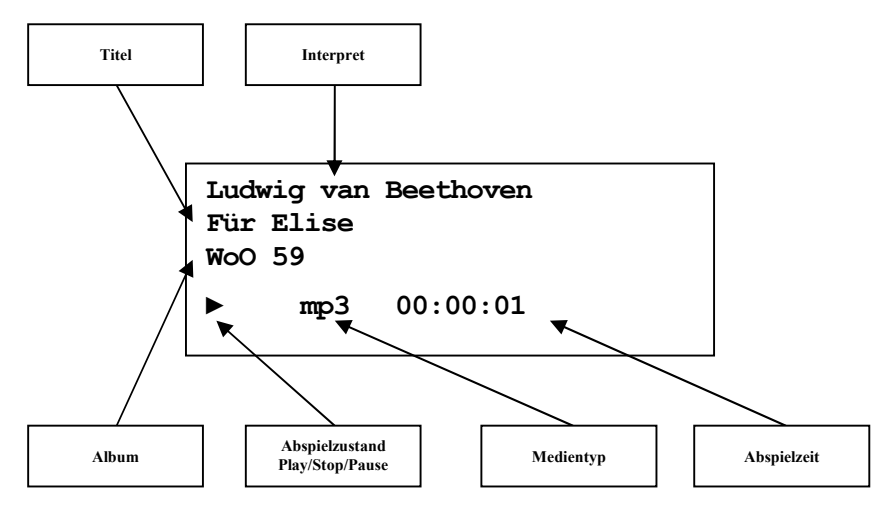

· Ansicht 3b (Wiedergabe von Internetradio):

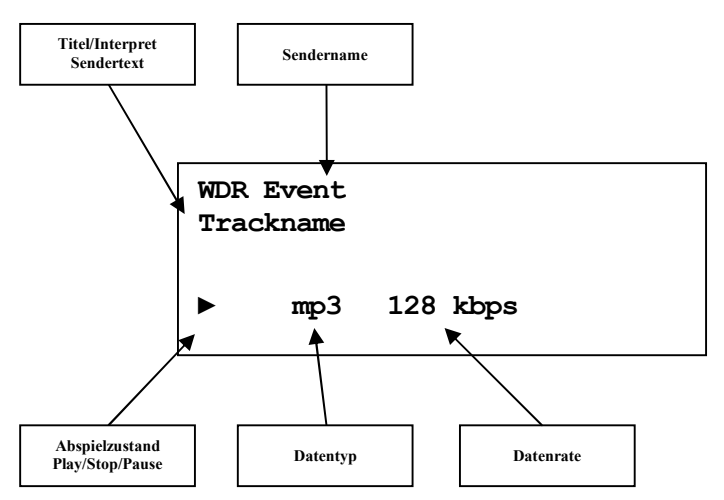

#### **6.2.2 Lautstärke (Volume)**

Die Lautstärkestellung am Gerät erfolgt über die Tasten up und down im rechten Bereich der Gerätefront. Der Stellbereich ist von **-80dB** (sehr leise) bis **+10dB** (sehr laut). Des Weiteren kann die Lautstärke über die Audionet Metallfernbedienung *RC 2* (siehe Abschnitt *"7 - Audionet Metallfernbedienung" auf Seite 29)* oder über die Software Audionet RCP sowie über die Tablet- Apps aMM bzw. iMM gestellt werden.

#### **6.2.3 Stummschalten (Mute)**

#### $|\mathscr{P}|$ **Hinweis**

- · Die Stummschaltfunktion (Mute) ist über die Audionet Metallfernbedienung *RC 2* erreichbar (siehe Abschnitt *"7* **-** *Audionet Metallfernbedienung" auf Seite 29*).
- · Des Weiteren über die Software Audionet RCP und die Tablet-Apps aMM bzw. iMM.

Drücken Sie die Taste der Audionet Metallfernbedienung *RC 2*, um die Stummschaltung (Mute) des DNA 1 ein- bzw. auszuschalten.

Ebenso wie die Eingangsumschaltung erfolgt auch die Stummschaltung beim DNA 1 "weich", d.h. dass zunächst die Lautstärke sanft auf -80 dB heruntergefahren wird und dann die Ausgänge stumm geschaltet werden. Das Anzeigefenster informiert Sie über den Stummschaltzustand durch den Schriftzug **MUTE** in der unteren Zeile. Die Anzeige erfolgt selbst dann, wenn die Displayhelligkeit auf **Off** gestellt wurde.

Um die Stummschaltung aufzuheben, drücken Sie einfach die Taste $\Box$ × erneut. Auch hier wird nach Freischalten der Ausgänge die Lautstärke wiederum sanft auf das Ausgangsniveau vor der Stummschaltung hochgefahren.

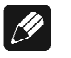

#### **Hinweis**

- · Sie können selbstverständlich auch bei aktivierter Stummschaltung die Eingänge wie oben beschrieben umschalten. Der DNA 1 verbleibt dann allerdings nach dem Eingangskanalwechsel in der Stummschaltung. Drücken Sie die Taste¤ x erneut, um die ursprüngliche Lautstärke wieder herzustellen und die Stummschaltung zu verlassen.
- Sollten Sie, während sich das Gerät im Stummschaltungszustand befindet, die Lautstärke durch Drücken der Taste up bzw. **VOL+** erhöhen, wird die Stummschaltung aufgehoben und der neue Lautstärkewert gesetzt.

# **6.2.4 Eingangsquellenwahl (Select Input)**

Drücken Sie die Taste set an der Gerätefront 1x kurz, um dann den gewünschten Eingang mit den Tasten up und down zu wählen. In der unteren Zeile des Anzeigefensters wird der aktuell gewählte Eingang mit seiner Kanalnummer und dem von Ihnen gewählten Namen angezeigt. Bestätigen Sie ihre Eingabe mit set. Übersicht der Eingangsquellen:

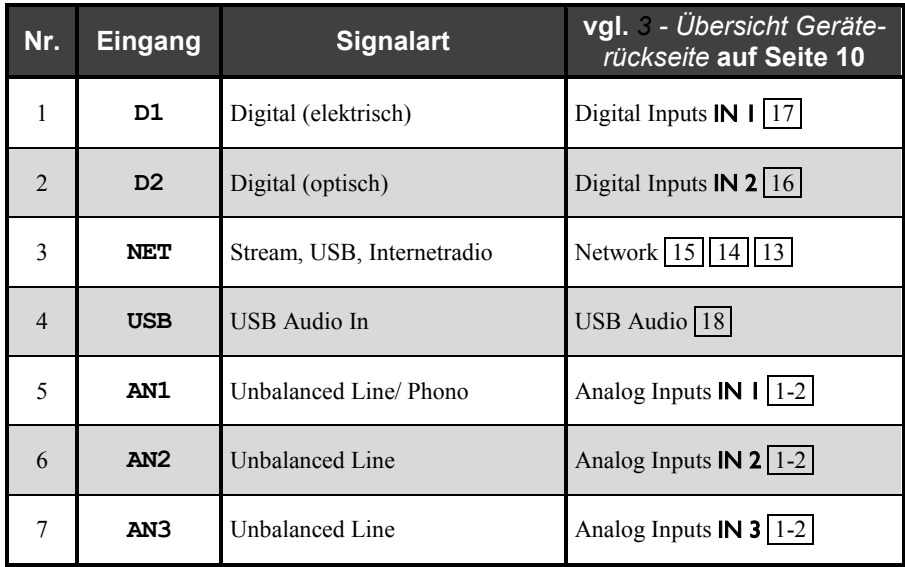

Der DNA 1 besitzt eine "weiche" Eingangswahl. Beim Umschaltvorgang wird zunächst die eingestellte Lautstärke auf –80 dB heruntergefahren, anschließend die Ausgänge stumm geschaltet. Erst dann schaltet das Gerät auf den neu gewählten Eingang um. Danach werden die Ausgänge wieder frei geschaltet und die Lautstärke auf das Ausgangsniveau hochgefahren.

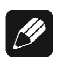

#### **Hinweis**

- · Verlassen Sie die Eingangswahlanzeige, indem Sie die Taste set länger als zwei Sekunden gedrückt halten oder einige Sekunden warten.
- · Mit der Audionet Metallfernbedienung *RC 2* wählen Sie den Eingangskanal mit den Tasten **CH+** und **CH-**, um zum jeweils nächsten bzw. vorherigen Eingangskanal umzuschalten.
- · Hinter der Kanalkennung erscheint im Display des DNA 1 ein '\*' bei dem Kanal, der unter **Set By-Pass Channel** als Kanal für den By-Pass Mode gewählt wurde.

#### **6.2.5 NET-Eingang**

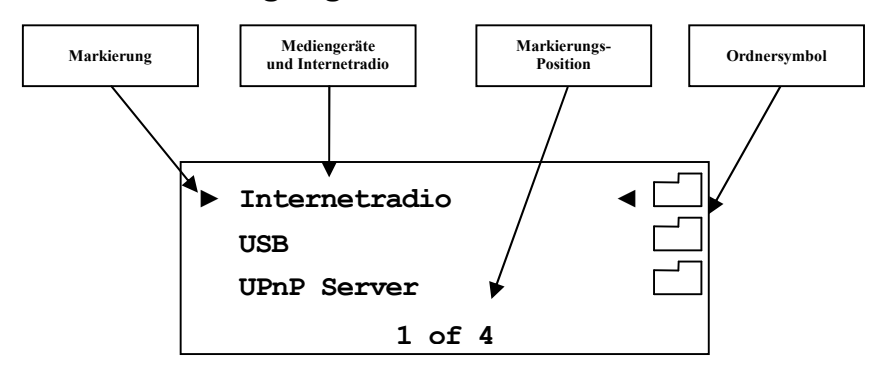

#### **6.2.5.1 Internetradio**

Mittels des Internetradio-Service *vTuner* ist es möglich, ihre Lieblingsradiosender aus einer stetig wachsenden Anzahl weltweiter Radiostationen auszuwählen. Um Ihre persönlichen Sender einzustellen und personalisierte Vorschläge zu erhalten, muss ein Account bei *vTuner* angelegt werden. Dazu sollte vorab eine funktionierende Netzwerkumgebung für Ihr Audionet-Gerät eingerichtet werden (siehe Abschnitt *"8.4 - Netzwerkeinstellungen (Network Setup)" auf Seite 47*).

Um einen Account zu eröffnen, geben Sie in der Adresszeile Ihres Browserfensters *http://audionet.vtuner.com* ein. Diese Adresse besuchen Sie auch später, um Ihre Favoriten zu bearbeiten. Solange Sie noch keinen Account eröffnet haben, klicken Sie unterhalb des Log-In-Feldes auf *Register Here*. Sie werden aufgefordert, zusätzlich zu Ihrer E-Mail-Adresse ein von Ihnen wählbares Passwort und einen Access-Code einzugeben.

Den Access-Code erhalten Sie auf zwei Wegen. Mittels der Audionet Metallfernbedienung *RC 2* wählen Sie den NET-Eingang an. Wählen Sie mit der Bestätigungs-Taste den obersten Menüeintrag **Internet Radio**. Dann navigieren Sie mit den Steuerkreuztasten Hoch / Runter zum Menüpunkt **Get Access Code** (**13 of 14**). Bestätigen Sie dies mit der Bestätigungstaste. Der achtstellige Access-Code wird nun in der dritten Zeile (**3 of 3**) angezeigt. Der Code kann notiert und im Browserfenster eingegeben werden.

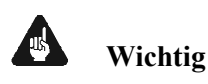

· Sobald Sie den Access-Code im Menüeintrag **Get Access Code**  (**13 of 14**) abgerufen und notiert haben, legen Sie die Fernbedienung beiseite und fahren Sie mit der Registration bei *vTuner* fort. Sonst wird jedes erneute aufrufen des Menüpunktes **Get Access Code** (**13 of 14**) einen neuen Code für die MAC-Adresse ihres Audionet-Gerätes generieren.

Die zweite Möglichkeit, den Access-Code abzurufen besteht in der Verwendung der Software Audionet RCP. Wenn eine Verbindung zu Ihrem Audionet-Gerät hergestellt ist, kann über das Menü "Übersicht > Internetradio > Zugriffscode erhalten" der achtstellige Code eingesehen werden.

Sobald Sie einen Account für Ihr Audionet-Gerät angelegt haben, können Sie sich auf der Internetseite *http://audionet.vtuner.com* einloggen und Ihre Favoriten bearbeiten. Ebenso können in der Software Audionet RCP Radiosender per Rechtsklick zu Ihrer Favoritenliste hinzugefügt werden.

#### **6.2.5.2 USB**

Schalten Sie den DNA 1 auf den NET-Eingang um. Schließen Sie Ihr Gerät an den USB (-A) Anschluss an und warten Sie darauf, dass es erkannt wird. Unterstützt sind alle Geräte, die FAT32 formatiert sind und nur eine Partition haben. Gefundene USB-Geräte werden in der obersten Menüebene des NET-Eingangs angezeigt. Von dort aus kann man in die Ordnerstruktur des USB-Gerätes navigieren. Verwenden Sie dazu die Steuerkreuztasten der Audionet Metallfernbedienung *RC 2* (siehe Abschnitt *"7 - Audionet Metallfernbedienung" auf Seite 29*). Bestätigen Sie Ihre Wahl immer mit der Bestätigungstaste. Mit der Taste O können Sie eine Ebene bzw. einen Ordner zurück wechseln. Alternativ können Sie die Funktion Virtual Streaming Client des RCP benutzen (siehe Anleitung Software RCP).

#### **6.2.5.3 UPnP Server**

Die Wiedergabe von Audiodateien, die auf einem UPnP Server abgelegt sind, funktioniert am einfachsten über die Software Audionet RCP oder den Apps aMM für Android bzw. iMM für iOS.

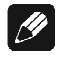

#### **Hinweis**

· Für detaillierte Informationen beachten Sie bitte die Bedienungsanleitung zur Software Audionet RCP. Sowohl Software als auch Bedienungsanleitung finden Sie auf unserer Internetpräsenz *www.audionet.de*.

Die Bedienung über die Audionet Metallfernbedienung *RC 2* ist die gleiche wie bei USB Laufwerken.

#### **6.2.6 USB Audio**

Der USB-Audio-Anschluss (USB-B) ermöglicht die direkte Verbindung Ihres DNA 1 zu Ihrem PC. Audiodateien können dann auf dem PC mit Ihrer gewohnten Musiksoftware wiedergegeben werden. Der DNA 1 fungiert somit als Audiowiedergabegerät.

Weitere Informationen finden Sie in Abschnitt *"5.3.2 - USB Audio" auf Seite 16*.

#### **Audionet Metallfernbedienung RC 2**  $\overline{\mathbf{7}}$

Sämtliche Funktionen des DNA 1 lassen sich über die Audionet Metallfernbedienung RC 2 steuern. Die Tasten mit ihren dazugehörigen Funktionen werden im Folgenden näher erläutert.

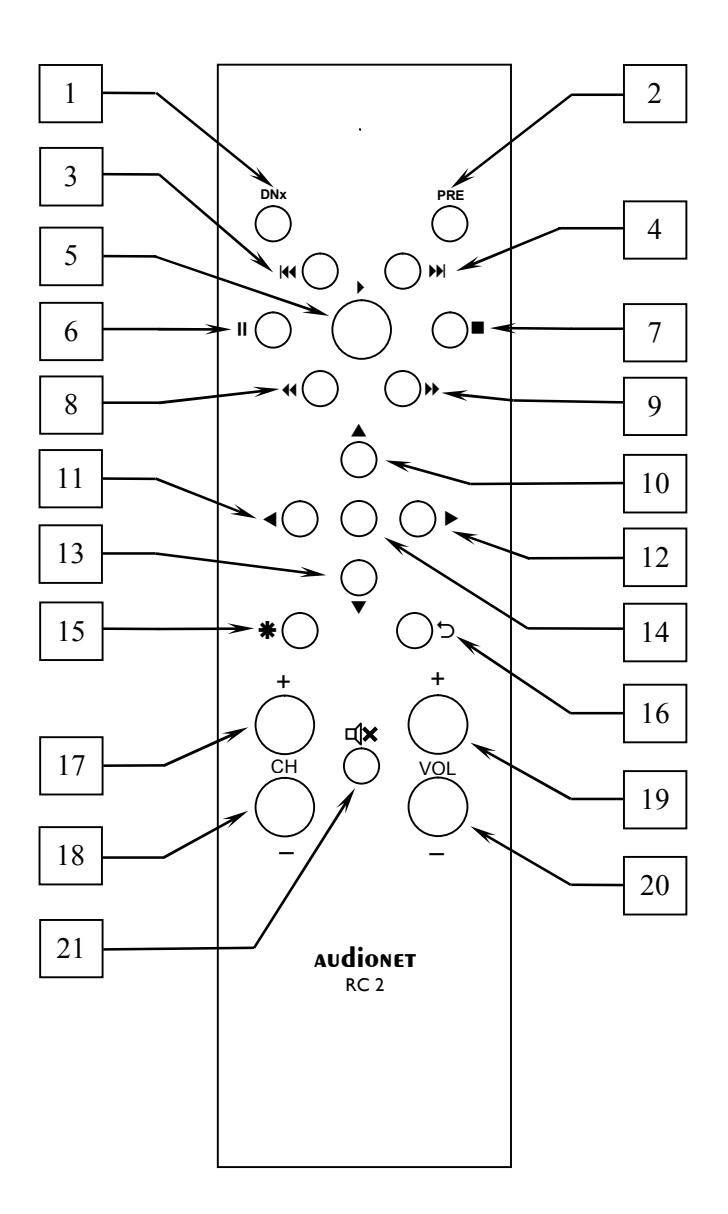

# **7.1 Tastenbelegung RC 2**

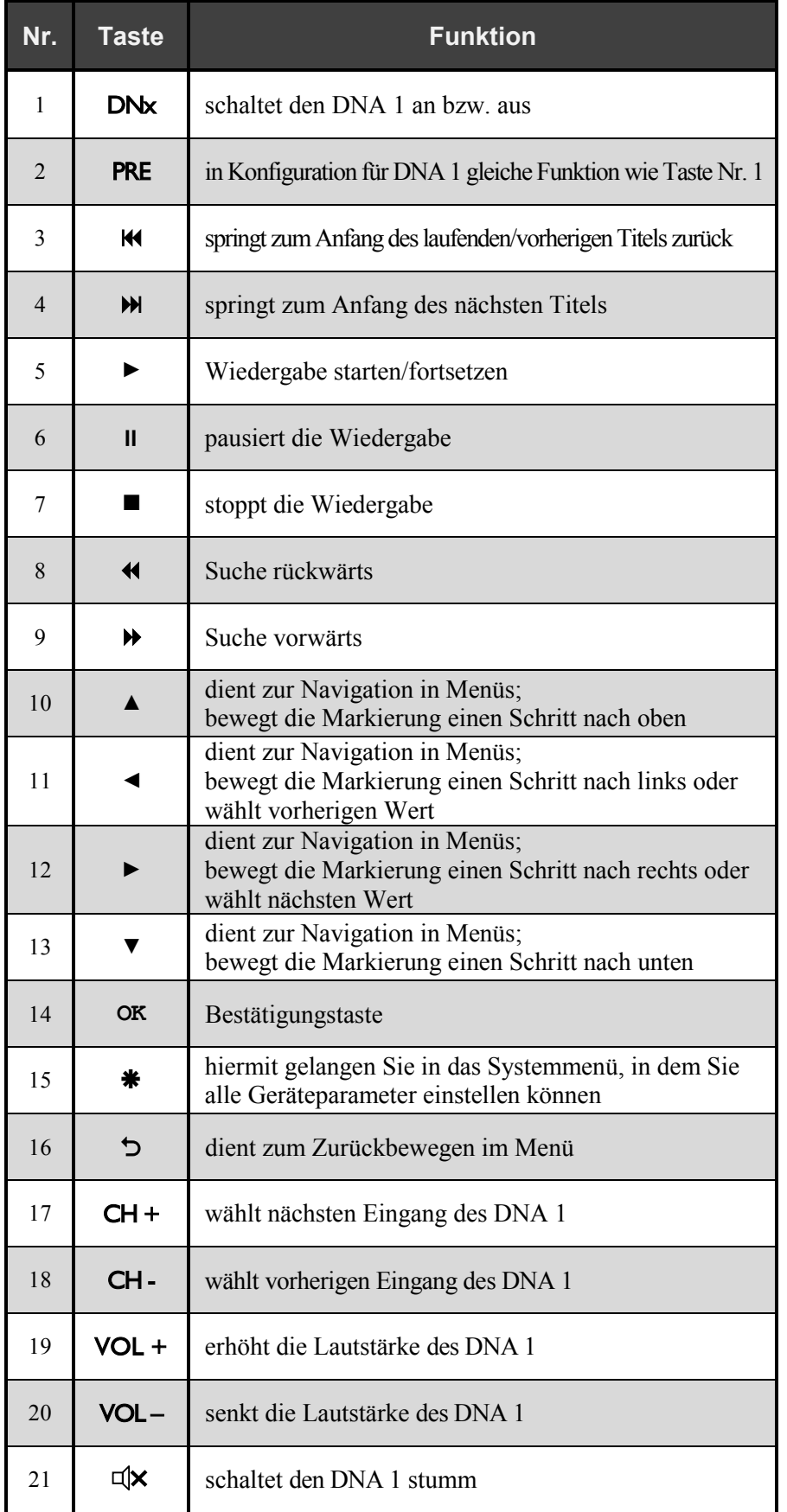

#### **7.2 Wechseln der Batterien**

Zum Wechseln der Batterien der Audionet Metallfernbedienung *RC 2* entfernen Sie als erstes die 6 Kreuzschlitzschrauben an der Gehäuseunterseite.

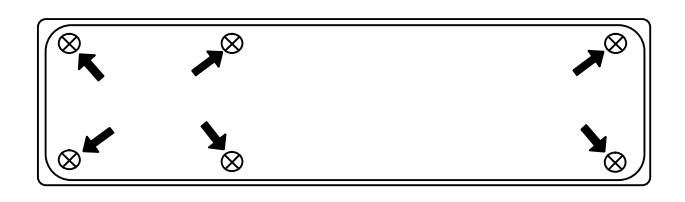

Das Batteriefach befindet sich links neben der Platine. Es werden 2 Batterien vom Type "AAA" oder "Micro" mit 1,5V Batteriespannung benötigt.

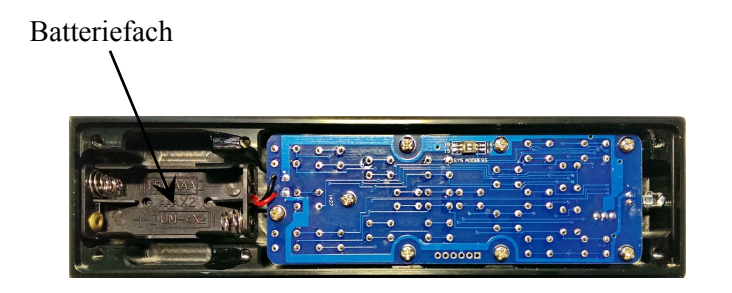

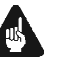

#### **Wichtig**

· Bitte beachten Sie die Orientierung der Batterien beim Einlegen. Die Prägung am Boden des Batteriefachs gibt die Orientierung vor.

# **7.3 Einstellungen für Audionet DNA 1**

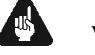

#### **Wichtig**

· Die Audionet Metallfernbedienung *RC 2* ist ab Werk für die Bedienung mit dem dazugehörigen DNA 1 konfiguriert. Sie müssen also keine zusätzlichen Einstellungen vornehmen. Der Vollständigkeit halber wird die Einstellung für den DNA 1 im Folgenden erläutert.

Die Audionet Metallfernbedienung *RC 2* verwendet unterschiedliche Systemadresse beim Fernbedienungscode, je nachdem welches Audionet Gerät gesteuert werden soll. Über zwei Schiebeschalter auf der Platine kann die Audionet Metallfernbedienung *RC 2* auf die gewünschte Systemadresse eingestellt werden.

Zum Einstellen der Systemadresse öffnen Sie die Fernbedienung an der Rückseite wie in Abschnitt "*Wechseln der Batterien*" beschrieben.

Für die Audionet Metallfernbedienung *RC 2* finden Sie den Schiebeschalter hier:

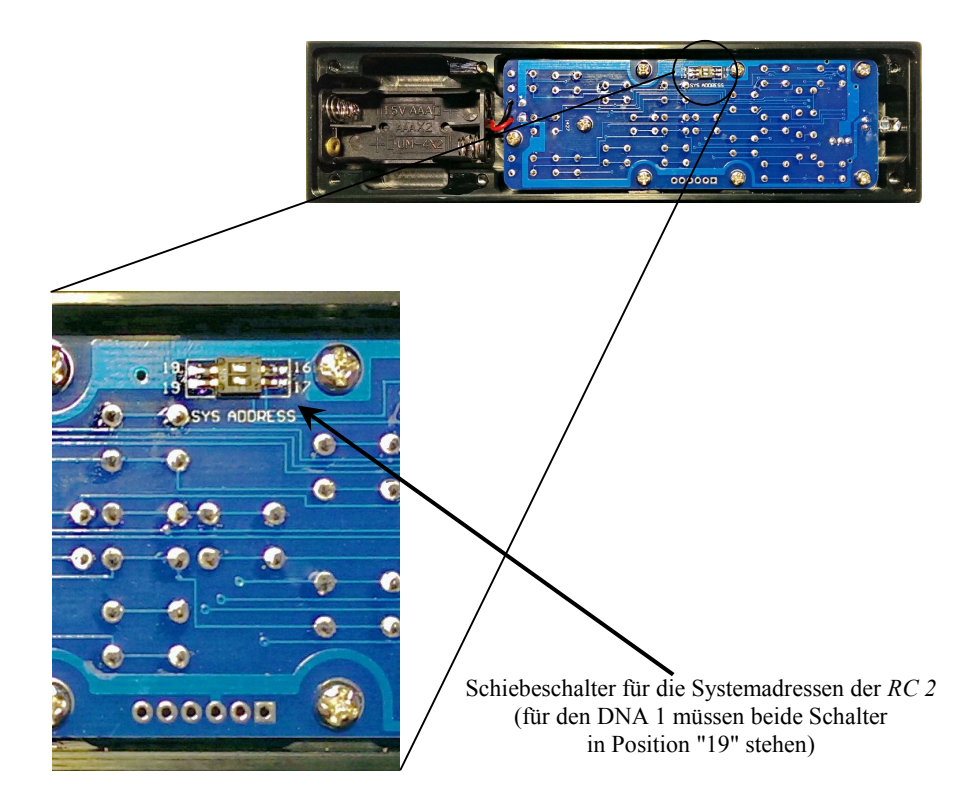

Um die Audionet Metallfernbedienung *RC 2* für die Steuerung eines Audionet DNA 1 zu konfigurieren, müssen beide Schieber des Schalters mit der Beschriftung "SYS ADDRESS" in die Position "19" gebracht werden.

# **8 Geräteeinstellungen**

Alle Einstellungen können direkt am Gerät oder mit der Audionet Metallfernbedienung *RC 2* vorgenommen werden. Des Weiteren ist es auch möglich, die Einstellungen mit der Software Audionet RCP zu ändern. Voraussetzung für die Einrichtung und Steuerung des DNA 1 über die Software Audionet RCP ist ein richtig eingestelltes und funktionierendes Netzwerk (siehe Abschnitt: *"8.4.10 - Beispiel zur Netzwerkkonfiguration" ab Seite 61*).

Die Bedienung an der Gerätefront ist mit den Tasten set, up, und down realisiert.

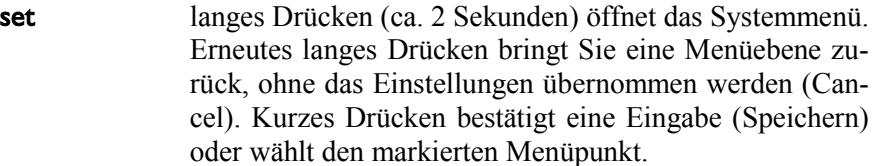

```
up, down dienen zur Auswahl von Menüpunkten oder zur Verände-
  rung von Parametern.
```
Einfacher ist die Menüsteuerung mit dem Steuerkreuz der Audionet Metallfernbedienung *RC 2* (siehe Abschnitt *"7 - Audionet Metallfernbedienung" ab Seite 29*).

Besonders komfortabel ist die Konfiguration mit der Software Audionet RCP. Dort können Sie bequem mit Maus und Tastatur sämtliche Parameter Ihres DNA 1 verändern. Die Darstellung auf einem Computerbildschirm liefert Ihnen schnell einen guten Überblick.

#### $|\mathscr{M}|$ **Hinweis**

- · Änderungen von Parametern werden nur dann gespeichert, wenn Sie mit der Bestätigungstaste auf der Audionet Metallfernbedienung *RC 2* oder set (kurzes Drücken) am Gerät bestätigt werden.
- · In Menüs mit mehr als einer Seite erreichen Sie die letzten Menüeinträge am schnellsten mit up bzw. der Steuerkreuztaste ▲ auf der Audionet Metallfernbedienung *RC 2*. Um z.B. zum Eintrag **9 von 9** zu gelangen, genügt es, das Menü zu öffnen (Markierung **1 von 9**) und dann einmal up zu betätigen, anstatt mehrmals down oder die Taste ▼ auf der Audionet Metallfernbedienung *RC 2* zu betätigen.

# **8.1 Übersicht Gerätemenü**

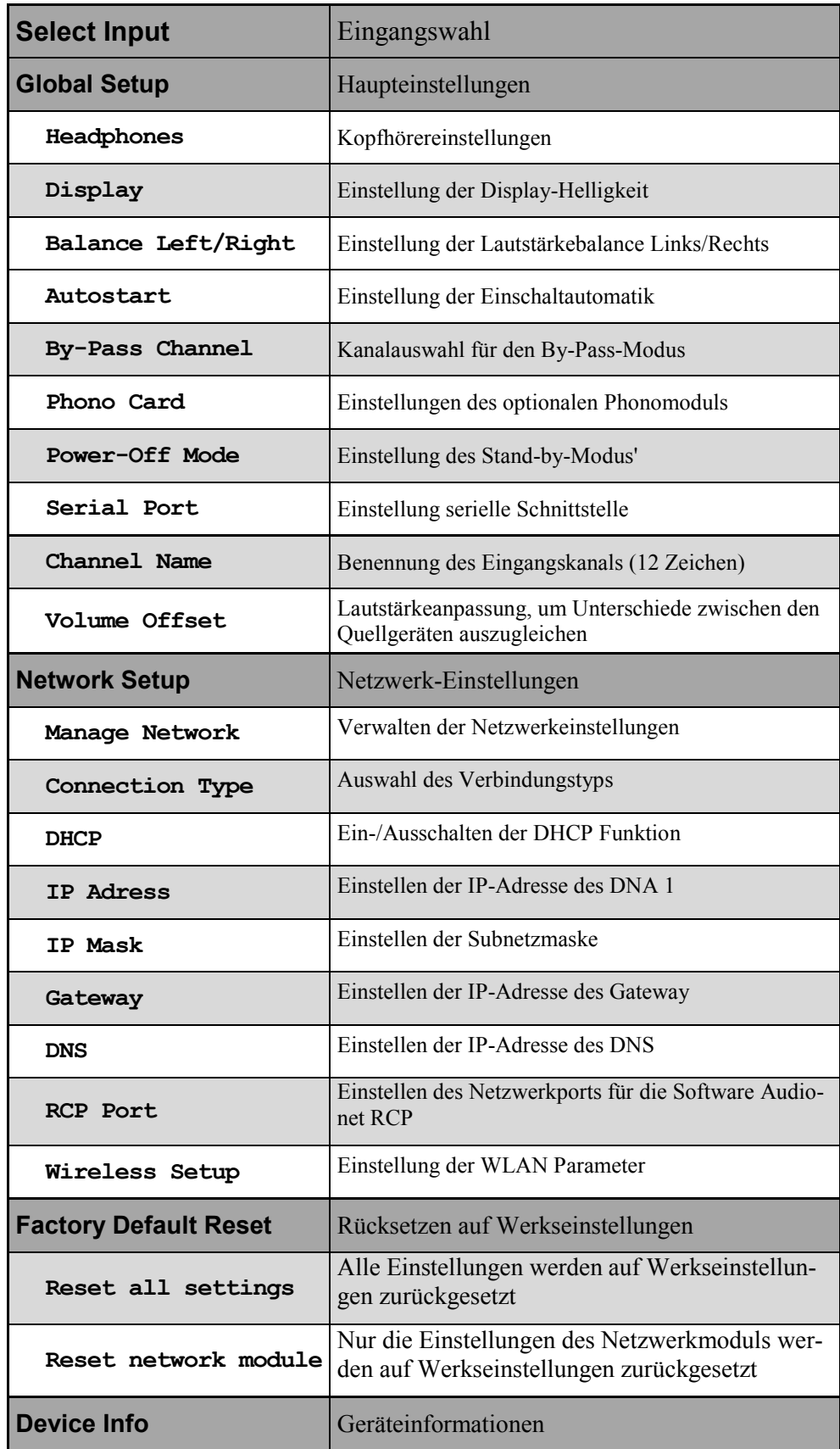

# **8.2 Eingangswahl (Select Input)**

Wählen Sie den Menüpunkt **Select Input** im Gerätemenü, um dann den gewünschten Eingang mit den Tasten up und down an der Gerätefront oder mit den Cursor-Tasten ◄ und ► der Fernbedienung zu wählen. In der unteren Zeile des Anzeigefensters wird der aktuell gewählte Eingang mit seiner Kanalnummer und dem von Ihnen gewählten Namen angezeigt. Bestätigen Sie ihre Eingabe mit set oder mit der Bestätigungstaste.

Übersicht der Eingangsquellen:

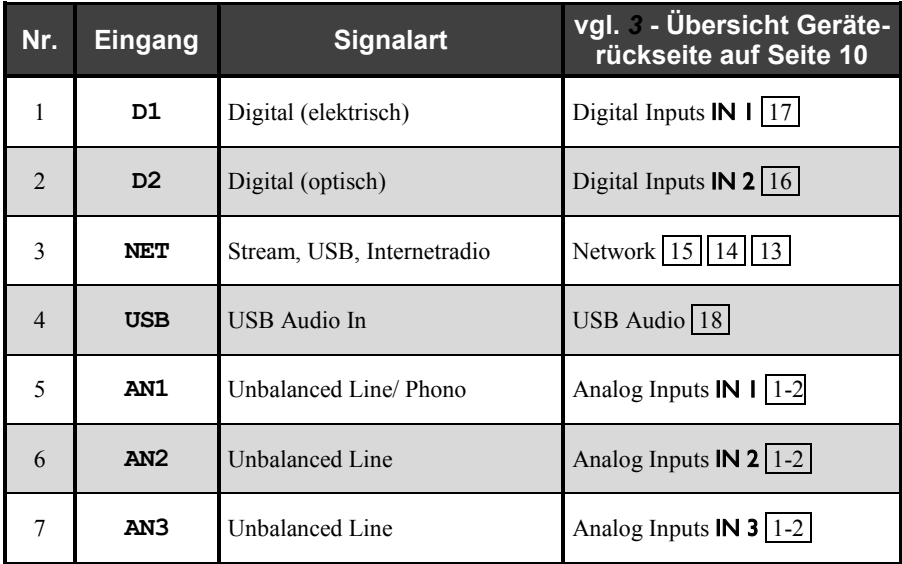

Der DNA 1 besitzt eine "weiche" Eingangswahl. Beim Umschaltvorgang wird zunächst die eingestellte Lautstärke auf –80 dB heruntergefahren, anschließend die Ausgänge stumm geschaltet. Erst dann schaltet das Gerät auf den neu gewählten Eingang um. Danach werden die Ausgänge wieder frei geschaltet und die Lautstärke auf das Ausgangsniveau hochgefahren.

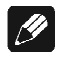

#### **Hinweis**

· Hinter der Kanalkennung erscheint im Display des DNA 1 ein '\*' bei dem Kanal, der unter "**Durchschleif-Kanal (By-Pass Channel)**" als Kanal für den By-Pass Modus gewählt wurde.

# **8.3 Haupteinstellungen (Global Setup)**

#### **8.3.1 Kopfhörer (Headphones)**

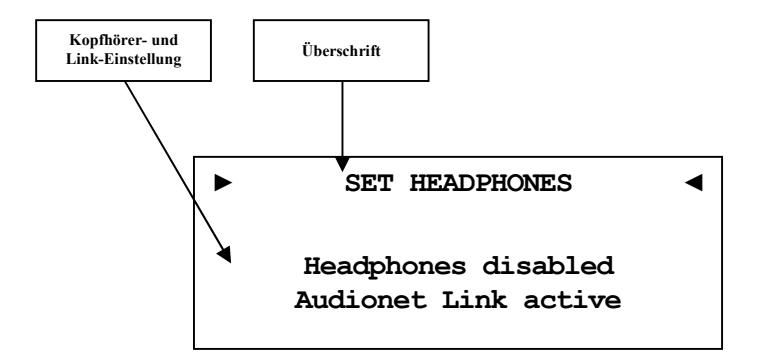

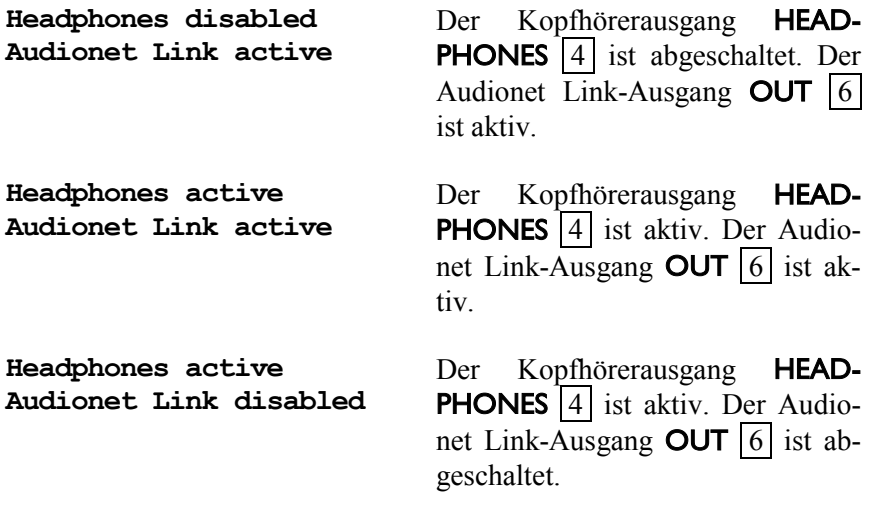

# **Tipp**

Wenn Sie Ihre Endstufe an "Audionet Link"-Ausgang  $OUT$  6 anschließen, wird sie automatisch über "Audionet Link" abgeschaltet, sobald Sie den Kopfhörerausgang mit der Option **Headphones active, Audionet Link disabled** aktivieren. So können Sie in Ruhe Musik über Ihre Kopfhörer genießen.

Für den Fall, dass Sie den Kopfhörerausgang durch Wahl der Option **Headphones disabled, Audionet Link active** deaktivieren, schaltet sich Ihre Endstufe über "Audionet Link" automatisch ein, damit Sie Musik nun wieder über Ihre Lautsprecher wiedergeben können.

· Benutzen Sie die Steuerkreuztasten Ihrer Audionet Metallfernbedienung *RC 2* (siehe Abschnitt: *"7 - Audionet Metallfernbedienung" auf Seite 29*). Bestätigen Sie Ihre Eingabe mit der Bestätigungstaste.
# **8.3.2 Anzeige (Display)**

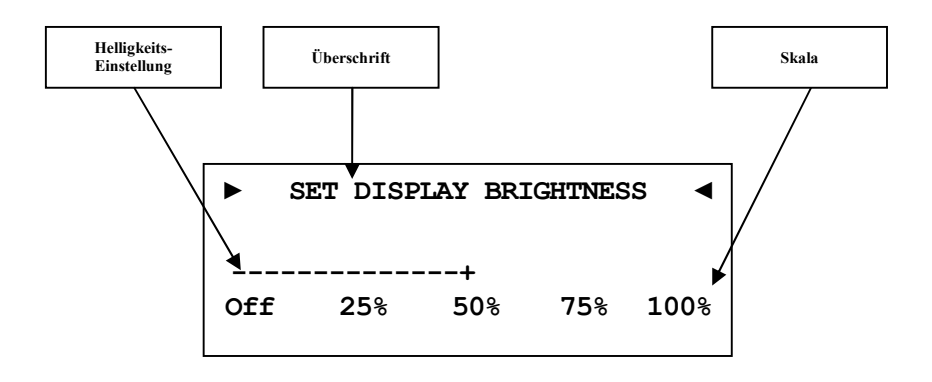

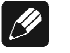

#### **Hinweis**

- · Dieser Menüpunkt ist über **Global Setup** im Menüpunkt **Display** zu erreichen. Das Einstellen der gewünschten Helligkeit kann mit den Steuerkreuztasten der Audionet Metallfernbedienung *RC 2* oder mit den Tasten up / down auf der Gerätefront geschehen.
- · Die Einstellung der Display-Helligkeit kann ebenfalls mit der Software Audionet RCP erfolgen.
- · Ist die Einstellung **Off** gewählt, bleibt das Display nur während Sie Einstellungen im Gerätemenü vornehmen an und schaltet einige Sekunden nach der letzten Bedienung automatisch dunkel. Gleiches gilt bei Änderung der Lautstärke.
- · Nach 12 Minuten ohne Benutzereingabe aktiviert sich automatisch der Displayschoner des DNA 1.
- Ist der Displayschoner aktiv, zeigt das Anzeigefenster den gewählten Eingangskanal und die Lautstärke in der Form **An2 -47dB** an. Die Displayhelligkeit wird automatisch auf 25% reduziert und der Text ca. alle 12 Sekunden an einer zufälligen Stelle im Anzeigefenster dargestellt, um ein Einbrennen des Displays zu verhindern.
- · Die Anzeige des Displayschoners wird sofort abgeschaltet, und das Anzeigefenster kehrt zu seiner normalen Funktion zurück, sobald eine Bedienfunktion des DNA 1 benutzt wird.
- Die Displayschonerfunktion lässt sich nicht abschalten!

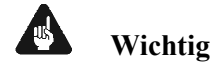

· **Die langfristige Ausnutzung der maximalen Helligkeit des Displays (Einstellung 100%) kann zu einem erhöhten Verschleiß und damit zu einem Kontrastabfall oder zu Helligkeitsdifferenzen zwischen einzelnen Punkten innerhalb des Displays führen. Stellen Sie daher die Display-Helligkeit nicht längerfristig über die ab Werk vorgegebenen 50% Helligkeit ein!** 

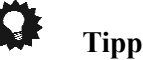

· Benutzen Sie die Steuerkreuztasten ◄ und ► der Audionet Metallfernbedienung *RC 2* (siehe Abschnitt: *"7 - Audionet Metallfernbedienung" auf Seite 29*). Bestätigen Sie Ihre Eingabe mit der Bestätigungstaste.

# **8.3.3 Balance Links/Rechts (Left/Right)**

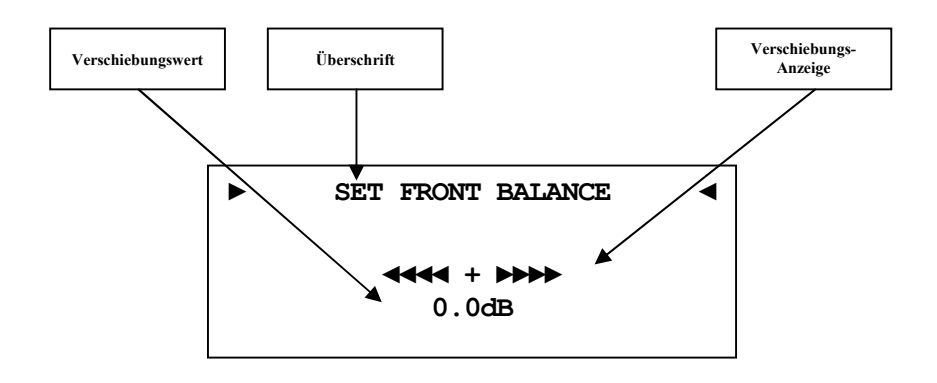

- **-9dB** bedeutet maximale Lautstärkeverschiebung nach links
- **0dB** es gibt keine Lautstärkeverschiebung
- **+9dB** bedeutet maximale Lautstärkeverschiebung nach rechts

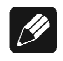

# **Hinweis**

· Wenn die Balanceregelung **nicht** 0dB (Mitte) ist, wird Ihnen dies im Display angezeigt (siehe Abschnitt: *"6.2.1 - Anzeigefenster" ab Seite 22*).

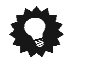

# **Tipp**

· Benutzen Sie die Steuerkreuztasten der Audionet Metallfernbedienung *RC 2* (siehe Abschnitt: *"7 - Audionet Metallfernbedienung" auf Seite 29*).

# **8.3.4 Selbsteinschaltung (Autostart)**

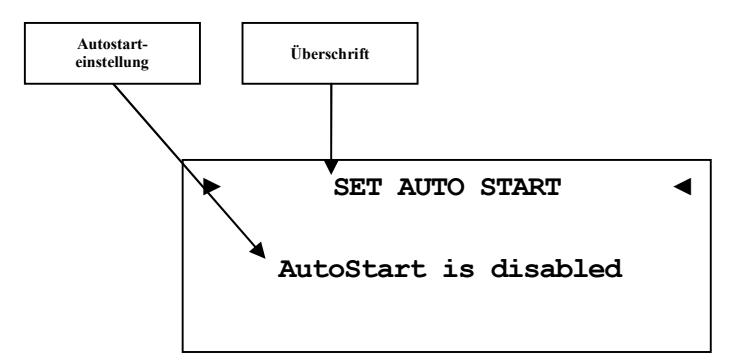

- **disabled** Die Autostart-Funktion ist ausgeschaltet. Nach Einschalten des Gerätes mit dem Netzschalter 10 an der Geräterückseite geht der DNA 1n den Stand-by-Modus. Erst ein Betätigen der Taste power an der Gerätefront bzw. der Taste DNx der Audionet Metallfernbedienung *RC 2*  schaltet das Gerät in den normalen Betriebszustand ein.
- **active** Die Autostart-Funktion ist aktiv. Sobald Sie Ihren DNA 1 mit dem Netzschalter 10 an der Geräterückseite mit dem Stromnetz verbinden, schaltet sich das Gerät automatisch ein und ist im Betriebsmodus. Verwenden Sie diese Einstellung, falls Sie den DNA 1 über einen Timer gesteuert einschalten möchten.

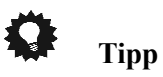

# **8.3.5 Durchschleif-Kanal (By-Pass Channel)**

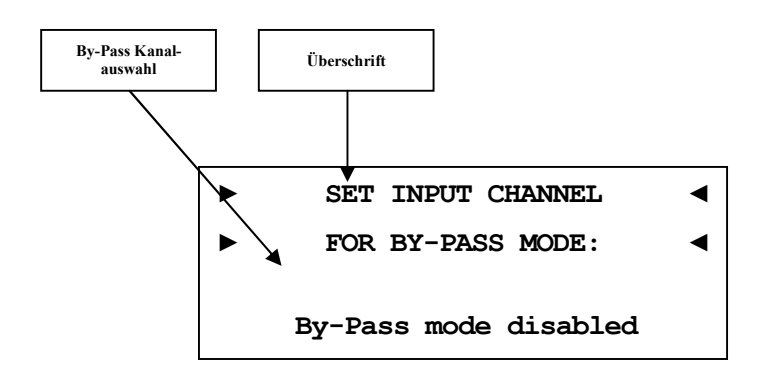

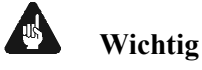

- · **Bevor Sie den By-Pass Modus benutzen können, müssen Sie in diesem Menüpunkt einen Eingangskanal bestimmen, der für den By-Pass Modus verwendet werden soll.**
- · Aus Sicherheitsgründen ist ab Werk **kein** Eingangskanal für den By-Pass Modus gewählt (Anzeige: **By-Pass mode disabled**).
- · Der Eingang Analog Input IN 1 ("**Phono Input**") für ein optionales Phono-Modul kann **nicht** als Eingang für den By-Pass Modus gewählt werden.

Der By-Pass Modus ist in erster Linie dazu gedacht, die überragenden klanglichen Eigenschaften des DNA 1 in eine bestehende Heimkino-Anlage zu integrieren, bzw. ein bestehendes exzellentes, stereophones System mit dem DNA 1 zu einem Heimkinosystem zu erweitern, ohne auf die Qualitäten des DNA 1 verzichten zu müssen. Um dies zu verwirklichen, gehen Sie bitte wie folgt vor:

- 1. Schließen Sie Ihre Heimkinovorstufe gemäß ihrer Anleitung an.
- 2. Verbinden Sie den Ausgang der Frontkanäle Links und Rechts mit einem freien der beiden Analog-Eingänge IN 2 oder IN 3 des DNA 1.
- 3. Wählen Sie im Menüpunkt "*Durchschleif-Kanal (By-Pass Channel)*" des DNA 1 den Eingangskanal, an den Sie die Ausgänge für Links und Rechts Ihrer Heimkinovorstufe angeschlossen haben.
- 4. Schließen Sie nun alle hochwertigen, 2-kanaligen Analog-Quellen an die verbleibenden Analog-Eingänge des DNA 1 an.
- 5. Ihren DVD-Spieler verbinden Sie wie gewohnt mit Ihrer Heimkinovorstufe.

Benutzen Sie nun den DNA 1, um Ihre hochwertigen analogen Quellen zu hören. Für den Heimkino-Betrieb stellen Sie bitte den DNA 1 auf den By-Pass Modus um und bedienen Ihre Heimkino-Vorstufe wie gewohnt.

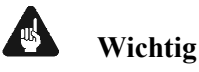

- · **Lesen Sie bitte zuerst den gesamten Abschnitt über die Sonderfunktion By-Pass Modus, bevor Sie die Funktion anwenden, um eine Fehlbedienung und damit etwaige Schäden an Ihrem Audiosystem und/oder Gehör zu vermeiden.**
- · **Ab Werk ist kein Eingangskanal für den By-Pass Modus gewählt. Benutzen Sie die Menüoption "By-Pass Channel", um den Eingangskanal zur Verwendung des By-Pass Modus zu wählen.**

Die Sonderfunktion By-Pass Modus Ihres DNA 1 wird automatisch aktiv, sobald Sie denjenigen analogen Eingangskanal wählen, den Sie im Einstellungsmenüpunkt "By-Pass Channel" festgelegt haben. Das Signal am Eingang, der für den By-Pass Modus festgelegt wurde, wird nun mit einem Pegel von 0 dB (d.h. in der Lautstärke unverändert) an die Endstufen des DNA 1 angelegt.

Sobald Sie einen anderen Eingangskanal wählen, verlässt Ihr DNA 1 automatisch die Sonderfunktion By-Pass Modus und geht auf den zuvor benutzten Lautstärkewert zurück.

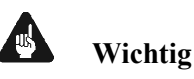

· **Kontrollieren Sie bitte unbedingt die korrekte Verkabelung und Einstellung, bevor Sie den By-Pass Modus verwenden. Das Eingangssignal wird in voller Lautstärke an die Endstufen weiter gegeben!** 

Sobald der By-Pass Modus eingeschaltet ist, werden sämtliche Bedienfunktionen sowohl an der Gerätefront als auch über die Fernbedienung vom DNA 1 **ignoriert** (Ausnahmen siehe unten)!

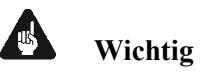

**Es gibt nur zwei Möglichkeiten, den By-Pass Modus wieder zu verlassen:** 

- 1. Wählen Sie einen anderen Eingangskanal. Der DNA 1 schaltet auf den neu gewählten Eingangskanal mit der zuletzt eingestellten Lautstärke um.
- 2. Drücken Sie die Taste power an der Gerätefront oder die Taste DNx auf der Audionet Metallfernbedienung *RC 2*. Der DNA 1 schaltet sich in den Stand-by-Zustand ab.

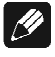

## **Hinweis**

· Wenn Sie den By-Pass Modus durch Drücken der Taste power an der Gerätefront oder der Taste DNx auf der Audionet Metallfernbedienung *RC 2* verlassen, wird dieser Modus abgespeichert. D.h. wenn Sie den DNA 1 wieder einschalten, wird er den zuletzt angewählten Eingang und somit den By-Pass Modus benutzen.

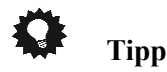

· Benutzen Sie die Steuerkreuztasten der Audionet Metallfernbedienung *RC 2* (siehe Abschnitt: *"7 - Audionet Metallfernbedienung" auf Seite 29*). Bestätigen Sie Ihre Eingabe mit der Bestätigungstaste.

# **8.3.6 Entzerrervorverstärker (Phono Card)**

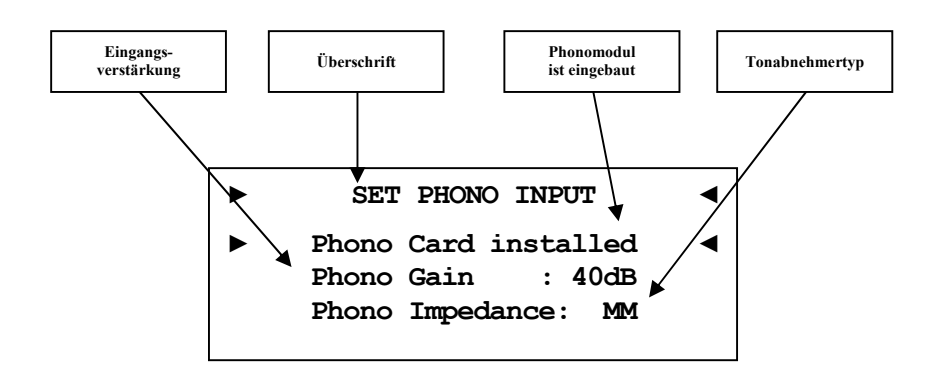

```
Phono Card missing Wählen Sie diese Einstellung 
                            wenn kein Phono Modul eingebaut 
                            ist.
```
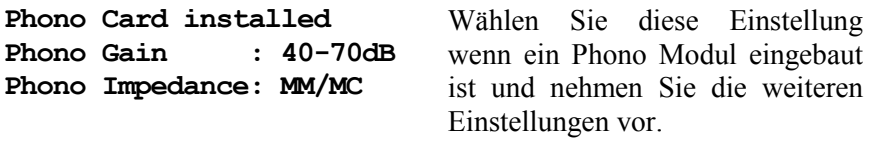

Stellen Sie die Eingangsverstärkung (Gain) und die Eingangsimpedanz (Impedance) passend für Ihr Tonabnehmersystem ein.

Lesen Sie dazu auch die technischen Informationen zu Ihrem Tonabnehmersystem bzw. Plattenspieler oder fragen Sie Ihren Fachhändler oder Techniker.

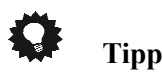

## **8.3.7 Ruhezustand (Power-Off Mode)**

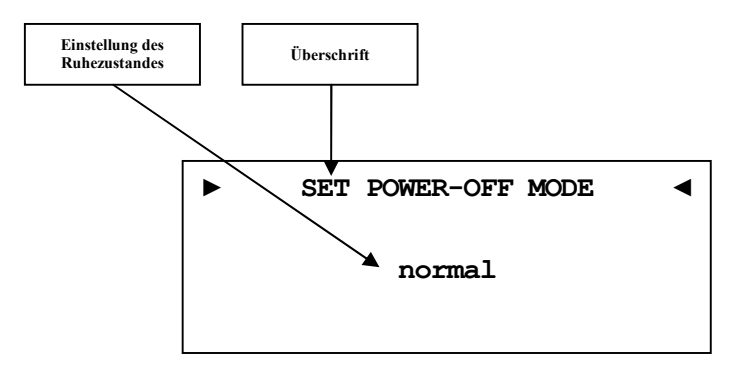

Der DNA 1 kennt zwei Ausschaltzustände. Einmal den werkseitig eingestellten Modus **normal** und den **Quick Start** Modus.

Ist der **normal** Modus gewählt, verbraucht das Gerät im Bereitschaftsmodus <1 W. Bei dieser Einstellung ist das Einschalten über die Audionet RCP Software oder der Apps aMM (Android) und iMM (iOS) nicht möglich.

Ist der **Quick Start** Modus aktiviert, so bleibt das Netzwerkmodul des DNA 1 aktiv, und der Einschaltvorgang ist beschleunigt, da das Booten des Netzwerkmoduls nicht mehr nötig ist. Des Weiteren lässt sich das Gerät nun auch über die Audionet RCP Software oder die Apps aMM (Android) und iMM (iOS) einschalten. Im **Quick Start** Modus ist der Energieverbrauch erhöht. Genaue Werte zur Leistungsaufnahme entnehmen Sie bitte aus Abschnitt *"10.6 - Technische Daten" auf Seite 76*.

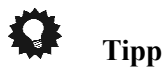

# **8.3.8 Serielle Schnittstelle (Serial Port)**

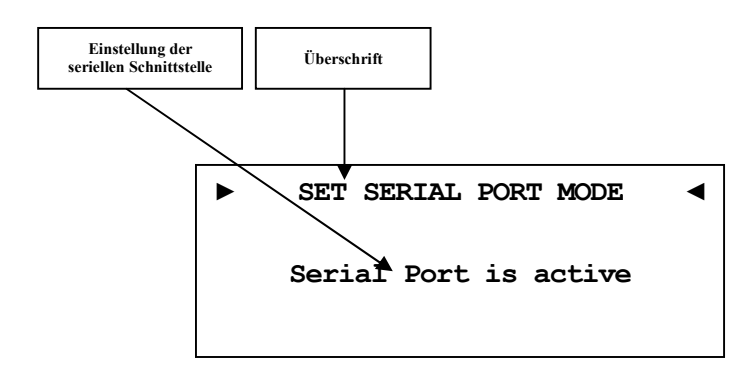

- **disabled** Die serielle Schnittstelle (Serial Port) ist ausgeschaltet. In diesem Zustand kann der DNA 1 nicht über die serielle Schnittstelle (z.B. von einem Haussteuerungssystem) gesteuert werden. Wählen Sie diese Einstellung, falls Sie Ihren DNA 1 nicht über die serielle Schnittstelle steuern möchten.
- **active** Die serielle Schnittstelle (Serial Port) ist aktiv. Der DNA 1 kann nun über die serielle Schnittstelle (z.B. von einem Haussteuerungssystem) gesteuert werden.

# **Wichtig**

- Venn Sie die serielle Schnittstelle (Serial Port) RS232 7 zur Fernsteuerung des DNA 1 benutzen wollen, **muss** diese eingeschaltet (**active**) sein.
- · Bei aktivierter serieller Schnittstelle wird der DNA 1 im Bereitschaftszustand ("Stand-By") selbst bei gewähltem Ruhezustand **normal** eine erhöhte Leistungsaufnahme haben.
- · Deaktivieren Sie die serielle Schnittstelle, wenn Sie Ihren DNA 1 nicht über diese Schnittstelle steuern (z.B. Haussteuerungssysteme).

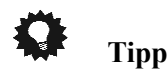

## **8.3.9 Kanalname (Channel Name)**

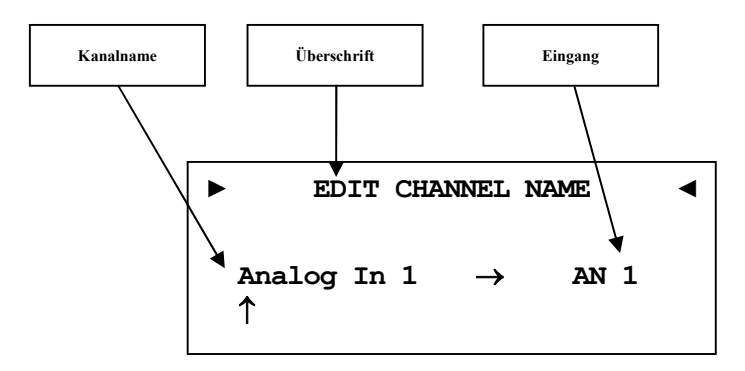

Jedem Eingangskanal können Sie einen eigenen Kanalnamen mit maximal 12 Zeichen Länge zuweisen. Im Anzeigefenster erscheint die Nummer und Kennung des aktuell gewählten Eingangskanals. Ein Cursor zeigt auf das zu bearbeitende Zeichen des Kanalnamens. Mit den Tasten up / down an der Gerätefront bzw. mit den Steuerkreuztasten ▲ / ▼ der Fernbedienung verändern Sie den markierten Buchstaben. Mit der Taste set (lang drücken) oder ► bewegen Sie den Cursor ein Zeichen weiter. Mit der Taste ◄ auf der Fernbedienung bewegen Sie den Cursor eine Position zurück. Der Cursor muss manuell weiterbewegt werden. Haben Sie die Eingabe abgeschlossen, bestätigen Sie mit der Bestätigungstaste oder einem kurzen Druck auf set.

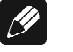

#### **Hinweis**

· Zur einfacheren Benennung der Eingangsquellen können Sie auch die Software Audionet RCP verwenden (siehe Anleitung RCP).

**Tipp** 

# **8.3.10 Lautstärke-Anpassung (Volume Offset)**

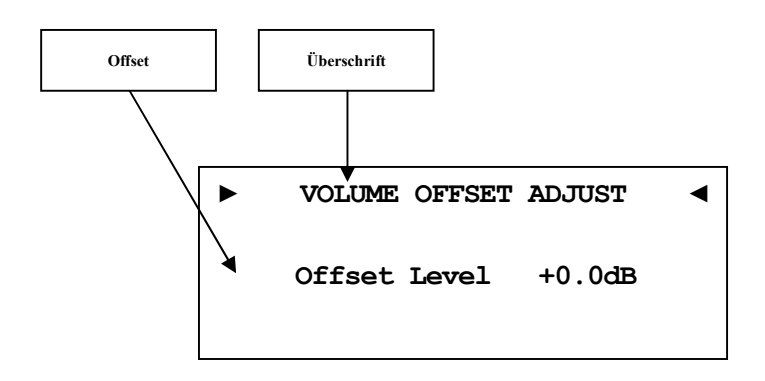

Um Lautstärkeunterschiede zwischen den Eingangsquellengeräten auszugleichen, kann jeder Eingangskanal im Bereich von -9dB…+9dB angepasst werden.

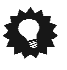

# **Tipp**

# **8.4 Netzwerkeinstellungen (Network Setup)**

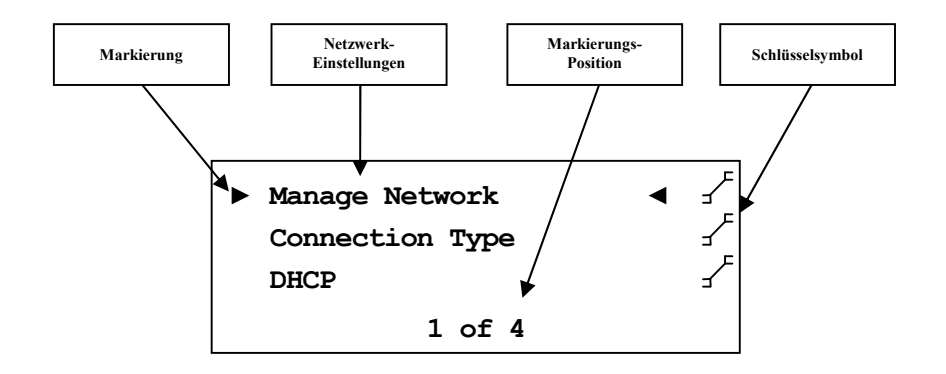

Der DNA 1st werkseitig auf DHCP\* eingestellt und sollte daher in den meisten Heimnetzwerken mit Kabelverbindung sofort betriebsbereit sein. Sollten Sie feste IP Adressen verwenden, wenden Sie sich bitte an Ihren Netzwerkadministrator, um zu erfahren, welche Einstellungen Sie für Ihren DNA 1 benutzen dürfen.

Verwenden Sie zum Eingeben der Netzwerkeinstellungen die Tasten an der Gerätefront oder der Audionet Metallfernbedienung *RC 2.*Mit den Tasten up / down an der Gerätefront bzw. mit den Steuerkreuztasten ▲ / ▼ der Fernbedienung verändern Sie das markierte Zeichen. Mit der Taste set (lang drücken) oder ► bewegen Sie den Cursor ein Zeichen weiter. Mit der Taste ◄ auf der Fernbedienung bewegen Sie den Cursor eine Position zurück. Mit Taste O löschen Sie das markierte Zeichen. Der Cursor muss manuell weiterbewegt werden. Haben Sie die Eingabe abgeschlossen, bestätigen Sie mit der Bestätigungstaste (siehe Abschnitt: *"7 - Audionet Metallfernbedienung" auf Seite 29*) oder einem kurzen Druck auf set.

**Tipp** 

 $\overline{\phantom{a}}$ 

- Eine schrittweise Beispielkonfiguration eines kompletten Netzwerkprofils finden Sie am Ende dieses Kapitels (siehe Abschnitt: *"8.4.10 - Beispiel zur Netzwerkkonfiguration" ab Seite 61*).
- · Die wichtigsten Netzwerkbegriffe werden im Glossar erklärt (siehe Abschnitt: *"10.1 - Glossar" ab Seite 69*).

<sup>\*</sup> siehe Abschnitt: *"10.1 - Glossar" auf Seite 65*

# **► Manage Network ◄ Restart Network Driver ► Save & Apply Settings ◄ Load Factory Defaults Speichern und Übernehmen Überschrift Netzwerk-Treiber neu starten Werkseinstellungen laden**

**8.4.1 Netzwerkeinstellungen verwalten** 

**(Manage Network)** 

In diesem Menü finden Sie die grundlegende Verwaltung der Netzwerkeinstellungen Ihres DNA 1. Die einzelnen Menüpunkte werden im Folgenden erklärt.

# **Tipp**

· Benutzen Sie zur Navigation die Steuerkreuztasten ▲ / ▼ der Audionet Metallfernbedienung *RC 2* (siehe Abschnitt: *"7 - Audionet Metallfernbedienung" auf Seite 29*). Bestätigen Sie Ihre Eingabe mit der Bestätigungstaste.

# **8.4.1.1 Neustart des Netzwerkmoduls (Restart Network Driver)**

Es kann vorkommen, dass aus verschiedenen Gründen ein Neustart des Netzwerkmoduls nötig ist. Um nicht Ihren DNA 1 aus- und wieder einschalten zu müssen, können Sie hier das Netzwerkmodul mit den aktuellen Netzwerkeinstellungen neu starten.

Wählen Sie diesen Punkt an und bestätigen mit der Bestätigungstaste. Der folgende Bildschirm wird eingeblendet:

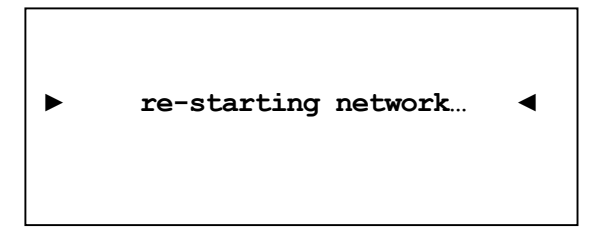

Nun dauert es ca. 30 Sekunden, bis Ihr Audionet-Gerät mit den gespeicherten Netzwerkeinstellungen wieder im Netzwerk verfügbar ist.

## **8.4.1.2 Einstellungen anwenden (Save & Apply Settings)**

Dieser Punkt muss immer dann angewählt werden, wenn Sie Änderungen in den Netzwerkeinstellungen vorgenommen haben, welche Sie speichern und anwenden möchten. Ohne Anwahl dieses Menüpunktes werden gemachte Änderungen nicht übernommen.

Wählen Sie diesen Punkt an und bestätigen mit der Bestätigungstaste. Es dauert ungefähr 30 Sekunden, bis Ihr DNA 1 mit den gespeicherten Änderungen im Netzwerk verfügbar ist.

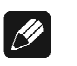

#### **Hinweis**

· **Dieser Menüpunkt ist zwingend nötig, wenn Sie gemachte Änderungen übernehmen möchten. Andernfalls werden die Änderungen wieder verworfen!** 

## **8.4.1.3 Werkseinstellungen laden (Load Factory Defaults)**

Hier können die Netzwerkeinstellungen Ihres DNA 1 auf die Werkseinstellungen zurückgesetzt werden. Der DNA 1st werkseitig auf **Wired Ethernet** (Kabelverbindung) und DHCP\* eingestellt und sollte daher in den meisten Heimnetzwerken mit Kabelverbindung sofort betriebsbereit sein.

Wählen Sie diesen Punkt an und bestätigen Sie mit der Bestätigungstaste. Die Werkseinstellungen werden nun geladen.

Nach erfolgreichem Laden der Einstellungen springt der Cursor automatisch auf den Menüpunkt **Save & Apply Settings**. Dieser Punkt muss wie in Abschnitt *"8.4.1.2 - Einstellungen anwenden* 

*(Save & Apply Settings)" auf Seite 49* beschrieben ausgeführt werden, um die Werkseinstellungen zu übernehmen.

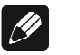

 $\overline{\phantom{a}}$ 

## **Hinweis**

- · Es ist zwingend nötig, die Werkseinstellungen mit dem Menüpunkt **Save & Apply Settings** zu speichern und zu übernehmen, da diese sonst nicht wirksam werden!
- · Sollten Sie versehentlich die Werkseinstellungen geladen haben, verlassen Sie das Einstellungsmenü mit der Fernbedienungstaste O oder mit langem Tastendruck auf set. Hierdurch werden die versehentlich geladenen Einstellungen nicht aktiv, und Ihre alten Netzwerkeinstellungen bleiben erhalten.

<sup>\*</sup> siehe Abschnitt: *"10.1 - Glossar" auf Seite 65*

# **8.4.2 Verbindungstyp (Connection Type)**

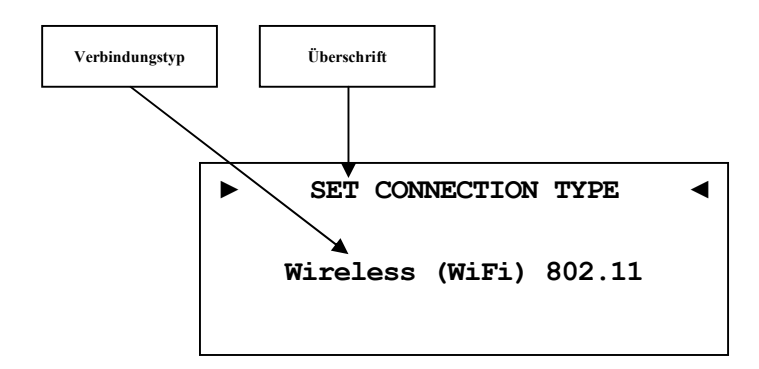

- **Wired Ethernet** Werkseinstellung. Der DNA 1 stellt die Netzwerkverbindung mittels eines angeschlossenen Netzwerkkabels her.
- **Wireless (WiFi)** Der DNA 1 stellt die Netzwerkverbindung kabellos mittels der mitgelieferten WLAN-Antenne her.

Nur wenn die Auswahl **Wireless (WiFi) 802.11** gemacht wurde, ist der Menüpunkt *"8.4.9 - Einstellungen für die kabellose Verbindung (Wireless Setup)" auf Seite 55* verfügbar.

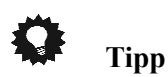

· Benutzen Sie die Steuerkreuztasten Links und Rechts der Audionet Metallfernbedienung *RC 2* (siehe Abschnitt: *"7 - Audionet Metallfernbedienung" auf Seite 29*). Bestätigen Sie Ihre Eingabe mit der Bestätigungstaste.

# **8.4.3 DHCP**

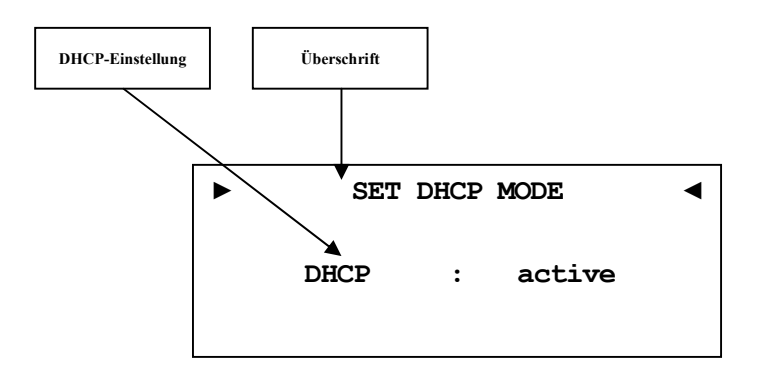

**active** Werkseinstellung. Der DNA 1 wird die benötigten Verbindungsdaten über DHCP abfragen.

**disabled** DHCP ist deaktiviert.

Nur wenn die Auswahl **disabled** gemacht wurde, sind die Menüpunkte *8.4.4* bis *8.4.7* verfügbar.

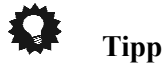

· Benutzen Sie die Steuerkreuztasten Links und Rechts der Audionet Metallfernbedienung *RC 2* (siehe Abschnitt: "7 *- Audionet Metallfernbedienung" auf Seite 29*). Bestätigen Sie Ihre Eingabe mit der Bestätigungstaste.

## **8.4.4 IP Address**

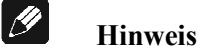

· Dieser Menüpunkt ist nur verfügbar, wenn im Abschnitt *"8.4.3 - DHCP" auf Seite 50* die Einstellung **disabled** gewählt wurde.

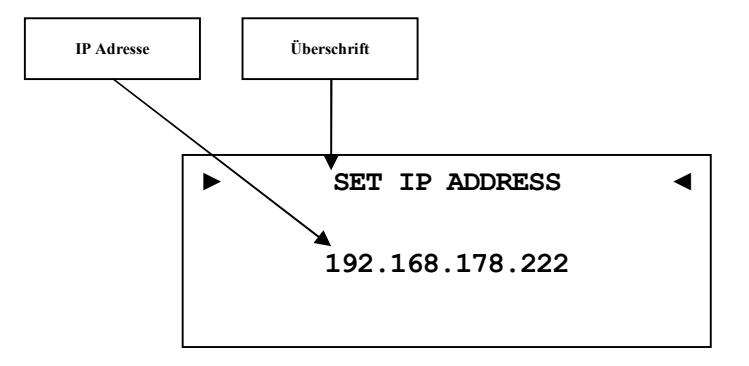

Stellen Sie die von Ihnen frei gewählte IP-Adresse ein.

Der verwendet Adress-Typ ist IPv4 (z.B. 192.168.178.222).

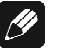

## **Hinweis**

· Die Blöcke der IP-Adresse müssen immer 3-stellig inklusive ihrer führenden Nullen angegeben werden. Aus z.B. 10.0.1.117 muss dem entsprechend 010.000.001.117 werden.

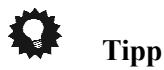

# **8.4.5 IP Mask**

 $\left| \frac{\partial}{\partial x} \right|$ 

# **Hinweis**

· Dieser Menüpunkt ist nur verfügbar, wenn im Abschnitt *"8.4.3 - DHCP" auf Seite 50* die Einstellung **disabled** gewählt wurde.

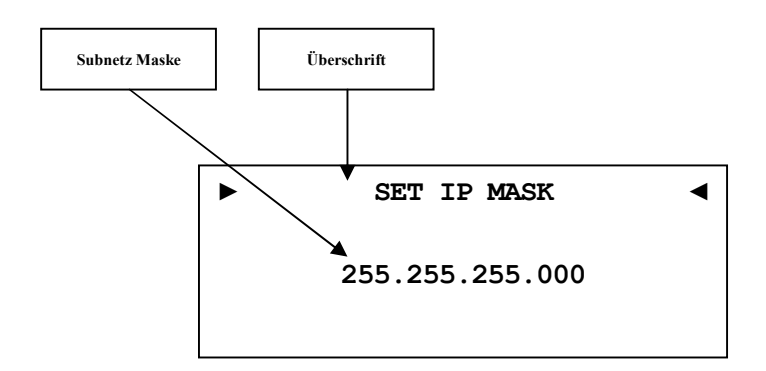

Stellen Sie Ihre Subnet Mask ein (z.B. 255.255.255.000).

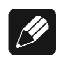

## **Hinweis**

· Die Blöcke der IP Mask müssen immer 3-stellig inklusive ihrer führenden Nullen angegeben werden. Aus z.B. 10.0.1.117 muss dem entsprechend 010.000.001.117 werden.

# **Tipp**

# **8.4.6 Gateway**

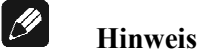

· Dieser Menüpunkt ist nur verfügbar, wenn im Abschnitt *"8.4.3 - DHCP" auf Seite 50* die Einstellung **disabled** gewählt wurde.

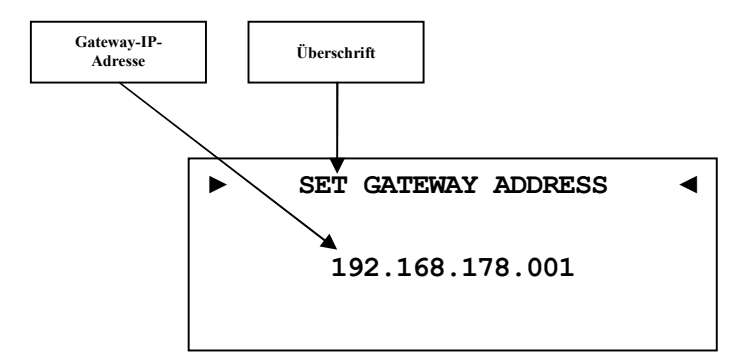

Stellen Sie die IP-Adresse Ihres Gateways ein (z.B. 192.168.178.001).

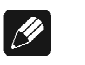

#### **Hinweis**

· Die Blöcke der IP-Adresse ihres Gateways müssen immer 3-stellig inklusive ihrer führenden Nullen angegeben werden. Aus z.B. 10.0.1.117 muss dem entsprechend 010.000.001.117 werden.

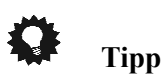

# **8.4.7 DNS**

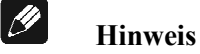

· Dieser Menüpunkt ist nur verfügbar, wenn im Abschnitt *"8.4.3 - DHCP" auf Seite 50* die Einstellung **disabled** gewählt wurde.

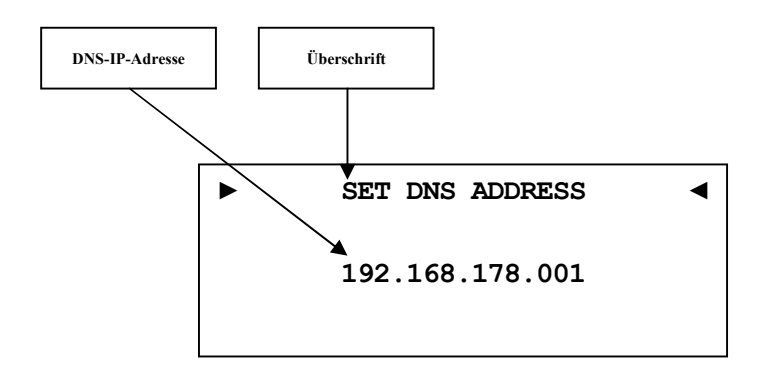

Stellen Sie die IP-Adresse Ihres DNS ein (z.B. 192.168.178.001).

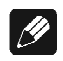

## **Hinweis**

· Die Blöcke der IP-Adresse ihres DNS müssen immer 3-stellig inklusive ihrer führenden Nullen angegeben werden. Aus z.B. 10.0.1.117 muss dem entsprechend 010.000.001.117 werden.

# **Tipp**

#### **8.4.8 RCP Port**

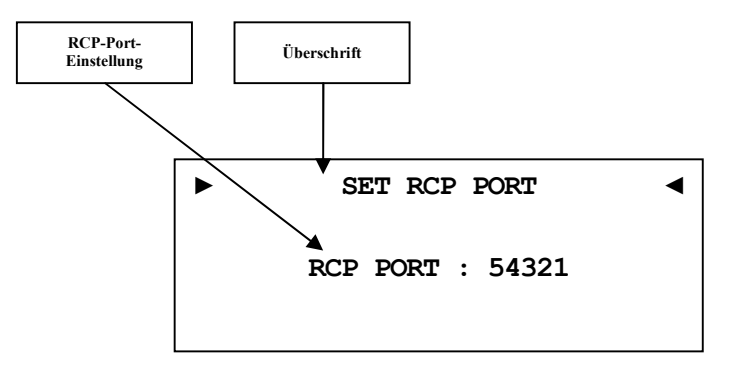

Der Kommunikationsport für die Software Audionet RCP bzw. die Android-App aMM respektive die iOS-App iMM wird hier eingestellt. Dieser Punkt kann bei Bedarf angepasst werden. Der eingestellte Wert muss zwischen 50000 und 59999 liegen. Werkseitig ist der Port 54321 eingestellt und muss nur verändert werden, falls dieser Port anderweitig in Ihrem Netzwerk belegt ist. Fragen Sie bei Bedarf Ihren Netzwerkadministrator oder Computerfachmann.

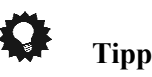

· Benutzen Sie die Steuerkreuztasten der Audionet Metallfernbedienung *RC 2* (siehe Abschnitt: *"7 - Audionet Metallfernbedienung" auf Seite 29*). Bestätigen Sie Ihre Eingabe mit der Bestätigungstaste.

# **8.4.9 Einstellungen für die kabellose Verbindung (Wireless Setup)**

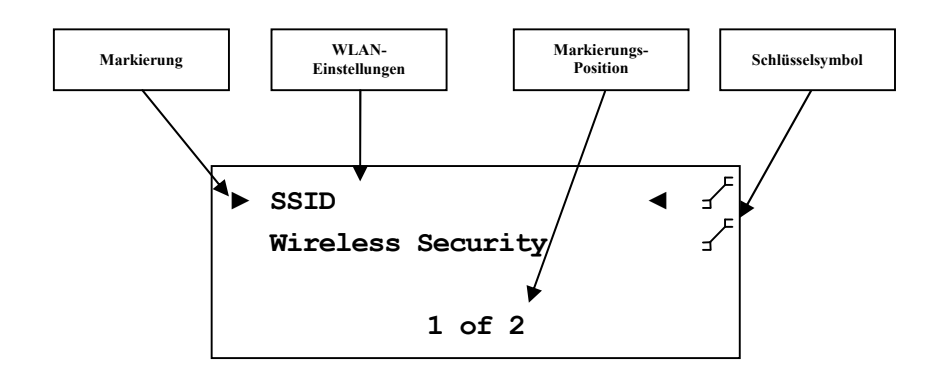

Die Einstellungen für Ihr WLAN müssen manuell eingegeben werden.

Sämtliche Einstellungen zu Ihrem WLAN entnehmen Sie bitte Ihrem Router oder Access Point. Falls Sie auf diese Informationen keinen Zugriff haben, fragen Sie bitte Ihren Netzwerkadministrator.

Je nachdem, welcher Verschlüsselungstyp gewählt ist, sind einige Einstellungen sichtbar und nicht benötigte unsichtbar. Wenn WPA oder WPA2 verwendet wird, müssen die Einstellungen unter *8.4.9.3* vorgenommen werden. Sollten Sie noch das alte und unsichere WEP verwenden, dann müssen nur die Punkte *8.4.9.4* bis *8.4.9.6* eingestellt werden.

#### $\mathscr{M}$ **Hinweis**

Sie können auch die Software Audionet RCP verwenden, um die WLAN-Einstellung im DNA 1 einzugeben. Dafür muss der DNA 1 aber zuerst mit einem Netzwerkkabel in Ihr Netzwerk eingebunden werden. Diese Verbindung kann später wieder entfernt werden (siehe Anleitung RCP).

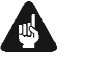

# **Wichtig**

· Aus Sicherheitsgründen empfehlen wir bei der Einrichtung Ihres WLAN die aktuelle WPA2-Verschlüsselung zu wählen!

## **8.4.9.1 SSID**

Geben Sie den Namen Ihres WLAN-Netzes ein. Beachten Sie bitte Groß- /Kleinschreibung.

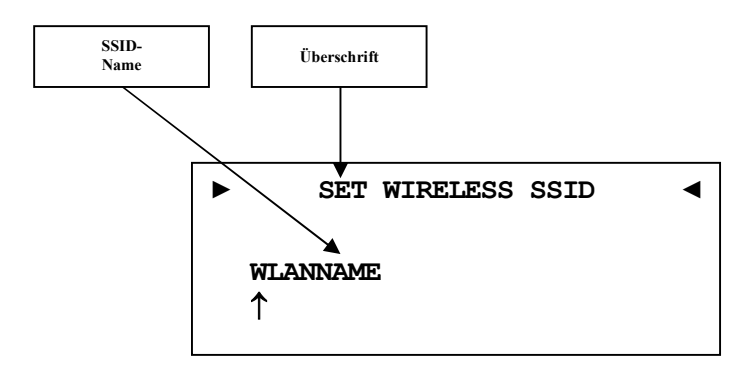

# **Hinweis**

- · Die Eingabe der Buchstaben erfolgt über die Steuerkreuztasten ▲ / ▼, jede Eingabestelle muss manuell weitergeschaltet werden mit der Steuerkreuztaste ►. Die Steuerkreuztaste ◄ bewegt den Cursor eine Position nach links. Bestätigen Sie die komplette Eingabe mit der Bestätigungstaste.
- · Benutzen Sie die Taste O, um das aktuell gewählte Zeichen zu löschen. In diesem Falle wirkt die Taste  $\sum$  nicht als Rücksprung ins übergeordnete Menü. Zum Verlassen der SSID-Einstellung ohne Übernahme der Änderungen benutzen Sie bitte die Taste <del>¥</del>.

# **8.4.9.2 Wireless Security**

Wählen Sie den Verschlüsselungstyp Ihres WLANs aus. Diese Einstellung entnehmen Sie bitte der Konfiguration Ihres Routers bzw. Access Points. Router bzw. Access Point und DNA 1 müssen den gleichen Verschlüsselungstyp verwenden.

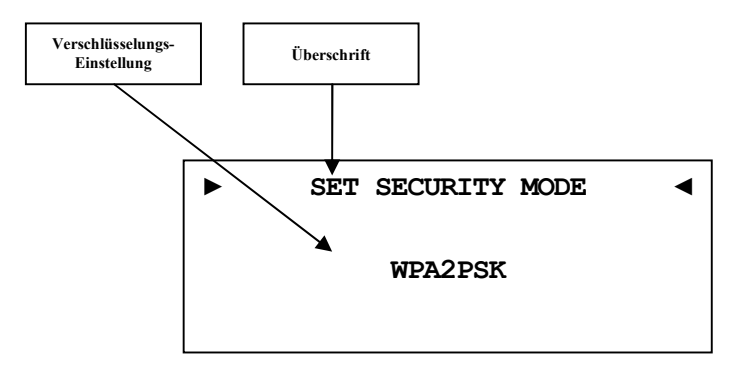

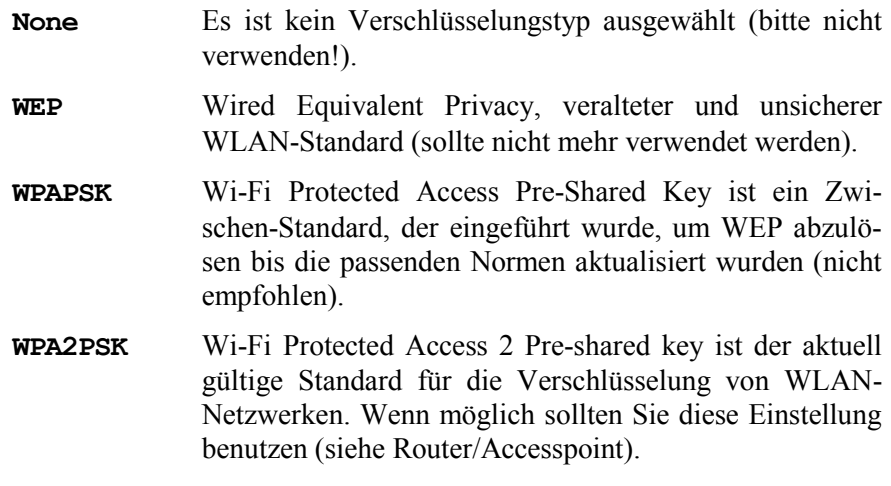

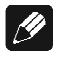

#### **Hinweis**

- · Wählen Sie die Sicherheitseinstellung mit den Steuerkreuztasten ◄ / ► aus. Bestätigen Sie die komplette Eingabe mit der Bestätigungstaste.
- · Für Interessierte: Wikipedia-Verweise zu allen Sicherheitsbegriffen finden Sie im Kapitel *"10.2.1 - Kabellose Sicherheit (Wireless Security)" auf Seite 71*.

**Tipp** 

· Bei vielen neueren Routern / Access Points wird die hier verwendete WPA2PSK-Verschlüsselungsmethode auch "WPA2PSK – Personal" oder "WPA2 – Personal" genannt.

## **8.4.9.3 WPA Pass Phrase**

Geben Sie Ihren WPA-Netzwerkschlüssel ein. Beachten Sie bitte Groß- /Kleinschreibung. Der hier eingegebene Netzwerkschlüssel wird nur benötigt, wenn Sie **WPAPSK** oder **WPA2PSK** gewählt haben.

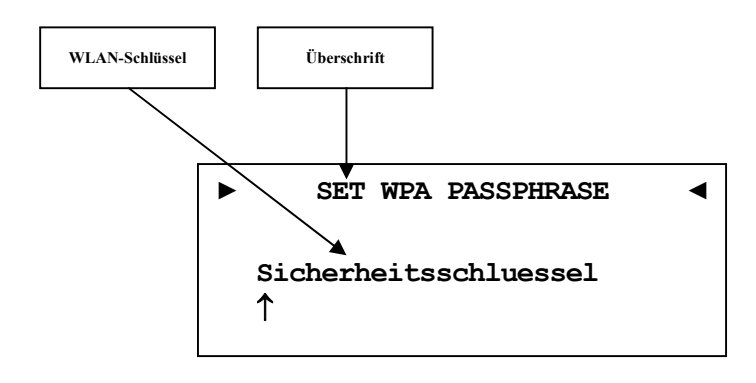

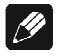

#### **Hinweis**

- · Eingabe der Buchstaben erfolgt über die Steuerkreuztasten ▲ / ▼, jede Eingabestelle muss manuell weitergeschaltet werden mit der Steuerkreuztaste ►. Die Steuerkreuztaste ◄ bewegt den Cursor eine Position nach links. Bestätigen Sie die komplette Eingabe mit Bestätigungstaste.
- · Der Netzwerkschlüssel muss mindestens 8 Zeichen und darf maximal 63 Zeichen lang sein. Je länger der Schlüssel, desto sicherer der Zugang. Weitere Informationenentnehmen Sie der Dokumentation Ihres Routers / Access Points.
- Benutzen Sie die Taste  $5$ , um das aktuell gewählte Zeichen zu löschen. In diesem Falle wirkt die Taste D nicht als Rücksprung ins übergeordnete Menü. Zum Verlassen der SSID-Einstellung ohne Übernahme der Änderungen benutzen Sie bitte die Taste <del>¥</del>.

# **8.4.9.4 WEP Authentication**

Wählen Sie die für Ihr WLAN gültige WEP Einstellung, falls Sie WEP gewählt haben (nicht nötig bei WPA).

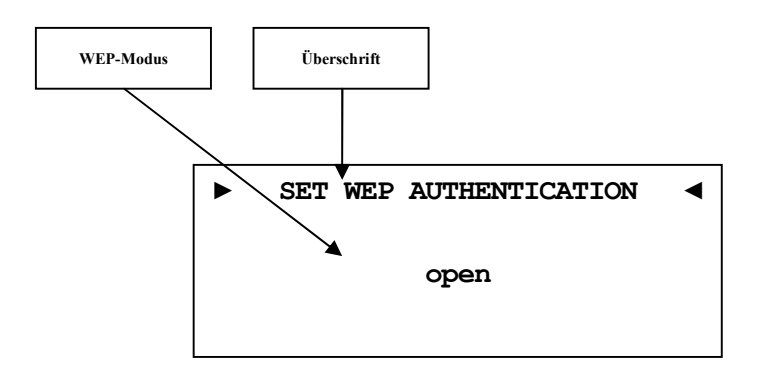

**open** Open Authentication (keine Verschlüsselung, nicht empfohlen)

**shared** Shared-Key-Authentication

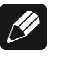

#### **Hinweis**

- Wählen Sie die den Authentifizierungsmodus mit den Steuerkreuztasten ◄ für **open** und ► für **shared**. Bestätigen Sie die komplette Eingabe mit der Bestätigungstaste.
- · Wir empfehlen die Verwendung des WPA2PSK Standard zur Verschlüsselung der WLAN-Kommunikation. Der WEP Standard gilt mittlerweile als sehr unsicher und leicht zu knacken.

## **8.4.9.5 WEP Key Index**

Wählen Sie den Key Index 0-3. Dieser Punkt wird nur für WEP benötigt.

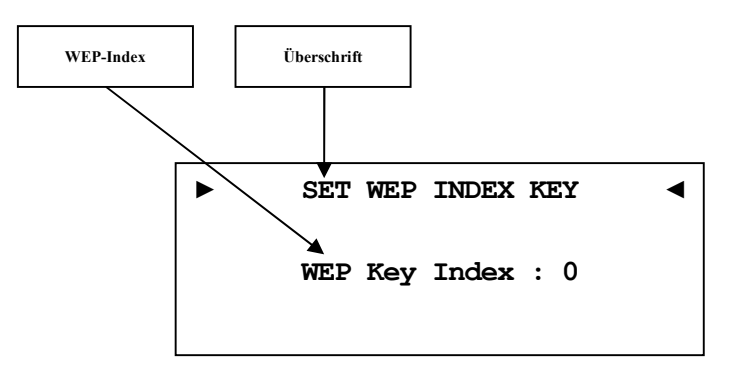

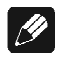

#### **Hinweis**

· Wählen Sie die Sicherheitseinstellung mit den Steuerkreuztasten ◄ / ► aus. Bestätigen Sie die komplette Eingabe mit der Bestätigungstaste.

### **8.4.9.6 WEP Key 0-3**

Geben Sie unter dem ausgewählten Key ihren Netzwerkschlüssel ein. Dieser Punkt wird nur für WEP benötigt.

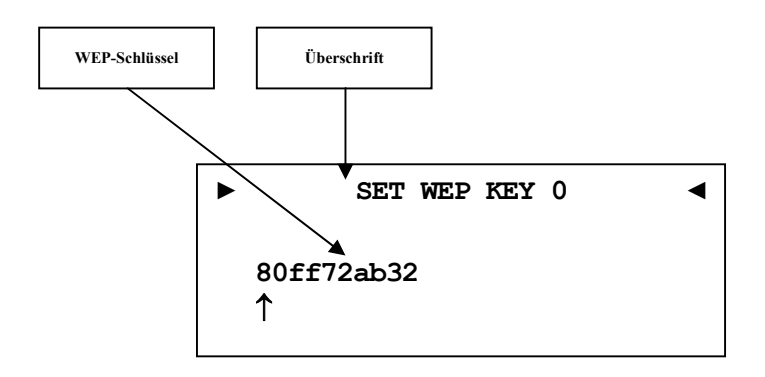

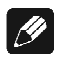

#### **Hinweis**

- · Eingabe der Buchstaben erfolgt über die Steuerkreuztasten ▲ / ▼, jede Eingabestelle muss manuell weitergeschaltet werden mit der Steuerkreuztaste ►. Die Steuerkreuztaste ◄ bewegt den Cursor um eine Position nach links. Bestätigen Sie die komplette Eingabe mit der Bestätigungstaste.
- Benutzen Sie die Taste  $5$ , um das aktuell gewählte Zeichen zu löschen. In diesem Falle wirkt die Taste  $\sum$  nicht als Rücksprung ins übergeordnete Menü. Zum Verlassen der SSID-Einstellung ohne Übernahme der Änderungen benutzen Sie bitte die Taste <del>∗</del>.
- · Ein WEP-Schlüssel besteht nur aus den Zahlen 0-9 und den Buchstaben a-f.
- · Länge von WEP-Schlüsseln:

64 bit HEX WEP Schlüssel: 10 Zeichen

128 bit HEX WEP Schlüssel: 26 Zeichen

## **8.4.10 Beispiel zur Netzwerkkonfiguration**

In diesem Beispiel werden alle Einstellungen mit der Audionet Metallfernbedienung *RC 2* (siehe Abschnitt: *"7 - Audionet Metallfernbedienung" auf Seite 29*) vorgenommen. Öffnen Sie das Systemmenü mit der Taste ‰, markieren Sie mit den Steuerkreuztasten ▲ / ▼ den Menüpunkt **Network Setup**. Wählen Sie diesen mit der Bestätigungstaste aus.

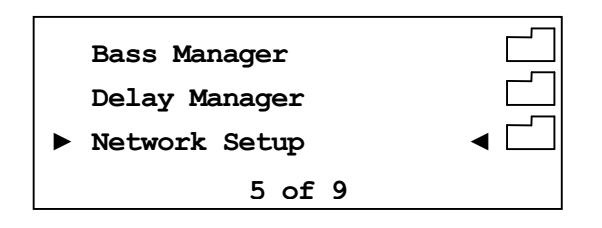

Wechseln Sie in das Menü **Connection Type.** 

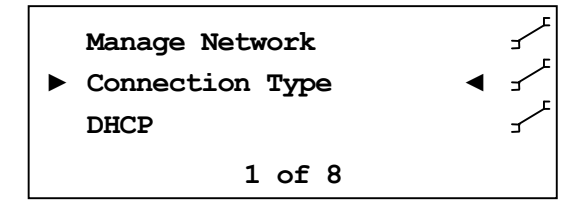

Wählen Sie mit den Steuerkreuztasten ◀ / ▶ den gewünschten Verbindungstyp. Es stehen **Wired Ethernet** und **Wireless (WiFi) 802.11** zur Auswahl. Bestätigen Sie mit der Bestätigungstaste.

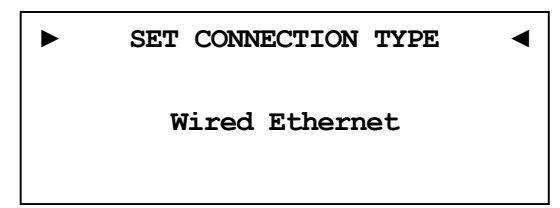

In diesem Bespiel gehen wir davon aus, dass Sie **kein** DHCP verwenden, deshalb wird diese Funktion deaktiviert und eine feste IP-Adresse vergeben. Öffnen Sie dazu den Menüpunkt **DHCP**, drücken Sie die Steuerkreuztaste ◄, um **disabled** zu wählen und bestätigen Sie mit der Bestätigungstaste. Das Gerät übernimmt die Einstellung und wechselt wieder einen Ebene zurück.

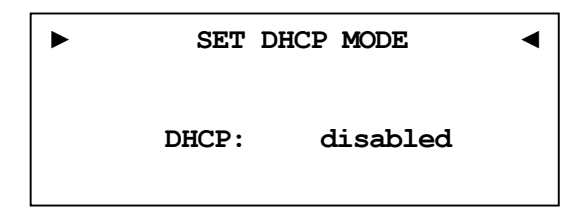

Nun benötigen Sie die IP-Adresse, die für den DNA 1 verwendet werden soll (z.B. 192.168.178.222 oder 192.168.000.222 oder 192.168.001.222).

**► SET IP ADDRESS ◄ 000.000.000.000**  

Geben Sie die IP-Adresse Stelle für Stelle mit den Steuerkreuztasten ▲ / ▼ ein. Die Steuerkreuztaste ► bewegt den Cursor eine Position nach rechts, die Taste ◄ eine Position nach links. Wenn die komplette IP-Adresse eingegeben haben bestätigen Sie Ihre Eingabe mit der Bestätigungstaste. Das Gerät übernimmt die Einstellung und wechselt wieder eine Ebene zurück.

**► SET IP ADDRESS ◄ 192.168.178.222** 

Wählen Sie nun den Menüpunkt **IP Mask** und vergleichen die Einstellung mit Ihren Daten. Der voreingestellte Wert 255.255.255.000 sollte für die meisten Heimnetzwerke passend sein und kann direkt mit der Bestätigungstaste übernommen werden. Andernfalls geben Sie Ihre Einstellung mittels der Steuerkreuztasten ein.

**► SET IP MASK ◄ 255.255.255.000**  

Der Gateway in Ihrem Netzwerk ist wahrscheinlich der Router, dem entsprechend wird die IP-Adresse des Routers als Gateway-Adresse eingegeben. Die meisten Router werden werkseitig mit der ersten Netzadresse ausgeliefert (z.B. 192.168.178.001). Geben Sie die für Ihr Netzwerk passende Gateway-IP-Adresse ein und bestätigen diese.

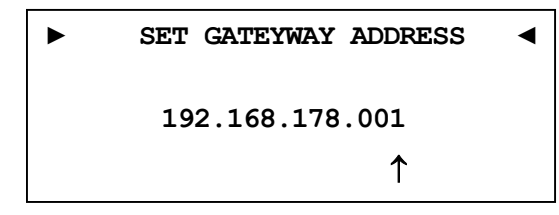

Für die DNS-Adresse gibt es mehrere Möglichkeiten. Die Einfachste ist die Adresse des Routers einzugeben, da viele Router die DNS-Anfragen passend weiterleiten. Wenn das in Ihrem Netzwerk nicht der Fall sein sollte, können Sie auf der Internetseite www.stanar.de nach einem aktiven DNS Server suchen (z.B. von T-Online 194.025.002.129) und diesen eingeben.

**► SET DNS ADDRESS ◄ 192.168.178.001** 

Mit dieser Einstellung ist der Punkt feste IP-Adresse beendet.

Wenn Sie Ihren DNA 1 mit einem Netzwerkkabel angeschlossen haben, ist die Netzwerkkonfiguration an dieser Stelle abgeschlossen, und Sie sollten nun das Netzwerkprofil speichern und übernehmen. Sollten Sie noch WLAN-Einstellungen vornehmen wollen, dann überspringen Sie den folgenden Abschnitt. Dieser wird nach Konfiguration des WLAN wiederholt.

#### **Netzwerkeinstellungen speichern und übernehmen**

Wählen Sie im Menü **Manage Network** den Menüpunkt **Save & Apply Settings** und bestätigen Sie mit der Bestätigungstaste. Das neu angelegte Profil ist nun gespeichert und wird sofort geladen und aktiviert.

#### **WLAN-Einstellungen**

Wählen Sie im Menü **Network Settings** den Eintrag **Connection Type**. Hier wechseln Sie mit den Steuerkreuztasten ◄ / ► von **Wired Ethernet** auf **Wireless (WiFi) 802.11** und bestätigen Sie mit der Bestätigungstaste. Die benötigten Menüpunkte werden nun sichtbar. Wechseln Sie im Menü **Network Settings** nun zum Eintrag **Wireless Setup**. Sie benötigen nun Ihren Netzwerknamen und den Netzwerkschlüssel. Sollten Sie diese Daten nicht zur Hand haben, fragen Sie Ihren Netzwerkadministrator oder prüfen Sie Ihre Router-Einstellungen.

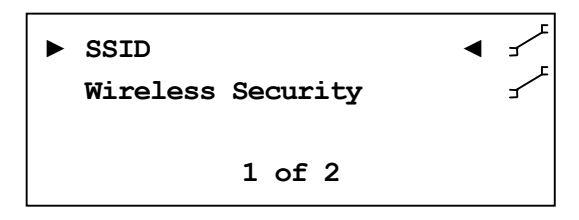

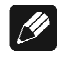

#### **Hinweis**

· Im Menüpunkt **Connection Type** muss **Wireless (WiFi) 802.11** gewählt sein, da die WLAN-Einstellungen sonst nicht sichtbar sind.

Wählen Sie Menüpunkt **SSID** und geben Sie Ihren Netzwerknamen ein.

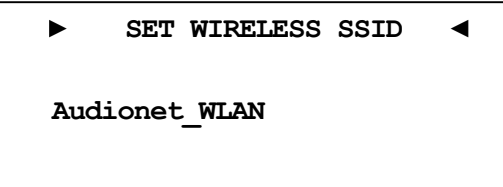

Bitte beachten Sie Groß- und Kleinschreibung. Geben Sie die Buchstaben und Zahlen über die Steuerkreuztasten ▲ / ▼ ein. Mit den Tasten ◄ / ► des Steuerkreuzes wählen Sie die vorherige bzw. nächste Stelle an. Der Cursor springt nicht automatisch weiter. Bestätigen Sie Ihre Eingabe mit der Bestätigungstaste.

Wählen Sie als nächstes Ihre Verschlüsselung aus (2 of 10).

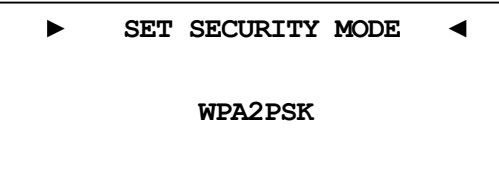

Zur Auswahl stehen **WEP, WPAPSK, WPA2PSK**. Alle Eingaben werden immer mit der Bestätigungstaste bestätigt. Aufgrund der hohen Verbreitung der sicheren WPA Verschlüsselung, gehen wir hier nicht weiter auf WEP ein. Zuletzt geben Sie unter **WPA Pass Phrase** Ihren WLAN-Schlüssel ein. Hier als Beispiel: **1x2y3z4a5b**

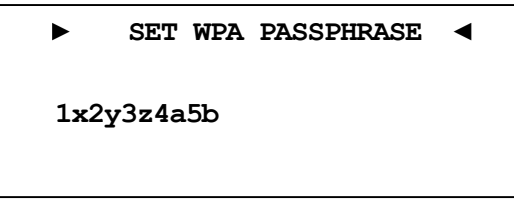

Bestätigen Sie Ihre Eingabe mit Bestätigungstaste.

Alle Einstellungen für Ihr Netzwerk sollten nun korrekt sein und können gespeichert und aktiviert werden.

#### **Netzwerkeinstellungen speichern und übernehmen**

Wählen Sie im Menü **Manage Network** den Menüpunkt **Save & Apply Settings** und bestätigen Sie mit der Bestätigungstaste. Das neu angelegte Profil ist nun gespeichert und wird sofort geladen und aktiviert.

# **8.5 Rücksetzen auf Werkseinstellungen**

Der DNA 1 kann vollständig oder nur im Netzwerkbereich auf die Werkseinstellungen zurückgesetzt werden.

Dies kann im Geräteeinstellungsmenü unter dem Menüpunkt **Factory Default Reset** vorgenommen werden.

# **8.5.1 Rücksetzen aller Einstellungen (Reset All Settings)**

Öffnen Sie das Systemmenü mit der Taste ‰ auf der Audionet Metallfernbedienung *RC 2* oder durch langes Drücken der Taste set auf der Gerätefront. Navigieren Sie mit den Tasten ▲ / ▼ bzw. up / down zum Menüeintrag **Factory Default Reset**. Bestätigen Sie Ihre Eingabe mit der Bestätigungstaste bzw. durch kurzes Drücken der Taste set.

Wählen Sie nun den Menüpunkt **Reset All Settings** aus. Bestätigen Sie Ihre Eingabe mit der Bestätigungstaste bzw. durch kurzes Drücken der Taste set.

**► RESET FACTORY DEFAULTS ◄ Press UP or** ► **to Reset All Settings** 

Durch Drücken der up-Taste am Gerät oder der ▶-Taste auf der Fernbedienung werden alle Benutzereinstellungen des Gerätes auf die Werkseinstellungen zurückgesetzt. Im Anschluss führt der DNA 1 einen kompletten Neustart durch.

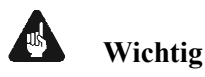

· Die Einstellungen des Netzwerkmoduls bleiben erhalten. Um das Gerät vollständig in den Werkszustand zurückzusetzen, müssen Sie nach dem Rücksetzen der Benutzereinstellungen **Reset All Settings** auch noch das Netzwerkmodul zurücksetzen (siehe Abschnitt *"8.5.2 - Rücksetzen des Netzwerkmoduls (Reset Network Module)"* auf Seite 66).

# **8.5.2 Rücksetzen des Netzwerkmoduls (Reset Network Module)**

Öffnen Sie das Systemmenü mit der Taste ‰ auf der Audionet Metallfernbedienung *RC 2* oder durch langes Drücken der Taste set auf der Gerätefront. Navigieren Sie mit den Tasten ▲ / ▼ bzw. up / down zum Menüeintrag **Factory Default Reset**. Bestätigen Sie Ihre Eingabe mit Bestätigungstaste bzw. durch kurzes Drücken der Taste set.

Wählen Sie nun den Menüpunkt **Reset Network Module** aus. Bestätigen Sie Ihre Eingabe mit der Bestätigungstaste bzw. durch kurzes Drücken der Taste set.

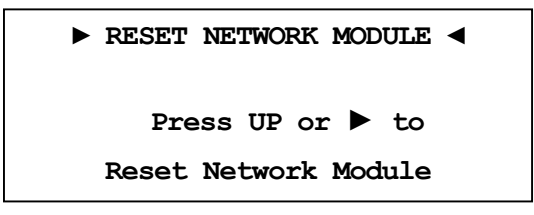

Durch Drücken der up-Taste am Gerät oder der ►-Taste auf der Fernbedienung wird das Netzwerkmodul des Gerätes auf die Werkseinstellungen zurückgesetzt. Im Anschluss führt der DNA 1 einen kompletten Neustart durch.

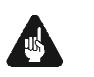

# **Wichtig**

- · Nach Zurücksetzen des Netzwerkmoduls ist ggf. die Verbindung mit Ihrem Netzwerk verloren und kann erst wieder hergestellt werden, wenn Sie die Netzwerkkonfiguration korrekt durchgeführt haben.
- · Während des Zurücksetzens des Netzwerkmoduls wird der Fortschrittsbalken an mehreren Stellen kurz innehalten. Dies ist das normale Verhalten der Rücksetzfunktion und kein Zeichen eines Fehlers.

# **8.6 Geräteinformationen (Device Info)**

```
► Device Info ◄
Device: DNA I 
MAC: 1F:2E:3D:4C:5B:6A 
 FW: 01.02.0012 BL: 00.08
```
Hier erhalten Sie Informationen zu Ihrem Gerät.

MAC – Adresse

Firmware Version

Bootloader Version

Mit der Taste set, mit einer der Steuerkreuztasten ◄ / ► oder der Bestätigungstaste gelangen Sie zur zweiten Seite. Diese beinhaltet folgende Informationen:

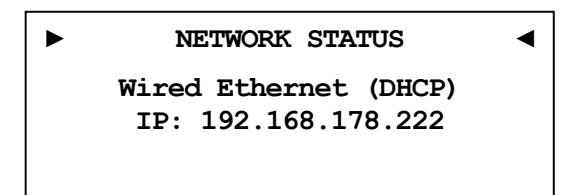

Verbindungstyp

DHCP-Einstellungen

IP-Adresse des Geräts

# **9 Sicherheitssystem**

Ihr Audionet DNA 1 schützt Ihre Lautsprecherboxen und sich selbst mit einer aufwändigen Schutzschaltung. Falls ein Fehler auftritt, wird der DNA 1 diesen in Klartext anzeigen. Die folgende Tabelle gibt eine Übersicht:

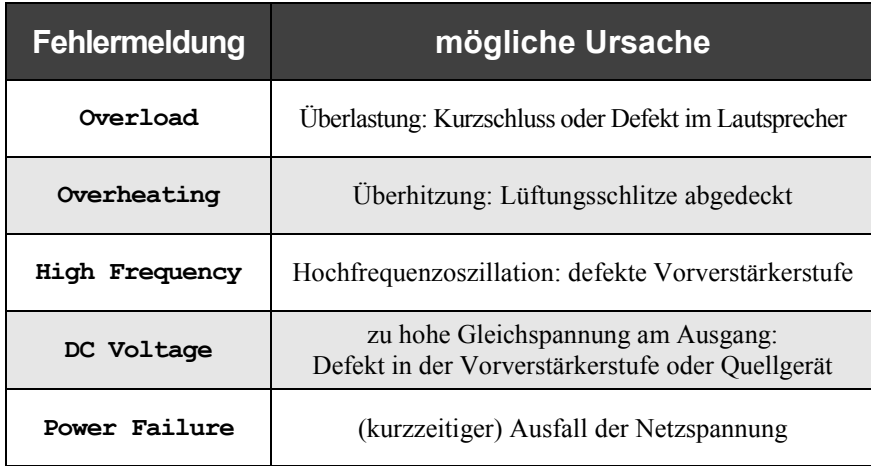

Die Fehlermeldung bleibt im Display erhalten. Drücken Sie die power-Taste an der Gerätefront, um in den Stand-by Zustand zurück zu kehren.

# **Wichtig**

· Beseitigen Sie die Fehlerursache vor dem nächsten Einschalten des DNA 1!

# **10 Weitere Informationen**

# **10.1 Glossar**

#### · **Switch:**

Ein Switch ist die zentrale Verbindungseinheit in einem Netzwerk. Jedes Gerät in einem Netzwerk ist direkt oder indirekt mit einem Switch verbunden.

#### · **Router:**

Router sind für die Datenverteilung im Netzwerk zuständig. Häufig übernehmen die sogenannten "Heimnetzwerk-Router" auch weitere Funktionen (Gateway-Server, DHCP-Server, DNS-Server, Switch, WLAN-Access Point, Modem, UPNP-AV, NAS über USB)

#### · **Access Point:**

Ein Access Point stellt eine Erweiterung eines Routers dar. Ist der eigentliche Router nicht WLAN-fähig oder soll dessen WLAN-Reichweite erhöht werden, kann eine Access Point über einen der LAN-Ports an den Router angeschlossen werden und diesen so erweitern.

#### · **Gateway:**

Ein Gateway ist ein Computer oder Router, der die Verbindung mit anderen Netzen (Internet) regelt.

#### · **Modem:**

Stellt die Verbindung zwischen LAN und WAN her.

Mittlerweile sind die oben genannten Komponenten in einem Gerät vereint und werden weitläufig als **Router** bezeichnet.

#### · **IP-Adresse:**

Die IP-Adresse identifiziert ein Gerät eindeutig im Netzwerk. Wie eine Postanschrift. Eine Adresse darf nicht mehrfach vergeben werden! IPv4 (192.168.0.1) gebräuchlicher Standard

IPv6 (2001:db8::1428:57ab) zukünftiger Standard

#### · **DNS-Server:**

Ein DNS-Server übersetzt Textanfragen in IP-Adressen und ermöglicht so die Kommunikation im Internet.

(z.B. www.audionet.de wird in "194.0.201.201" übersetzt)

#### · **Proxy:**

Proxy-Server gewährleisten Zugriffskontrollmechanismen, um die Sicherheit im Netzwerk zu verbessern und den Datentransfer in großen Netzwerken schneller und effizienter zu machen. Heimnetzwerke kommen in der Regel ohne Proxy aus.

#### · **LAN (Local Area Network):**

Lokal begrenztes Netzwerk (Heim- oder Firmennetzwerk).

#### · **Ethernet (Kabel):**

Ethernet ist eine Technologie, die Software und Hardware für kabelgebundene Datennetze spezifiziert und daher als LAN-Technik bezeichnet wird. Eine gute Ethernet-Kabelverbindung bietet beste Datenübertragung (Geschwindigkeit).

#### · **PowerLAN (Stromnetz):**

Mit PowerLAN kann man Kabelverbindungen über das Hausstromnetz realisieren. Die mögliche Datenübertragung (Geschwindigkeit) ist meist besser und stabiler als bei WLAN.

#### · **WLAN (Kabellos):**

Ein Funknetzwerk ist die am einfachsten einzurichtende Netzwerkumgebung, da man keine Kabel verlegen muss. Nachteil: Die Datenübertragung (Geschwindigkeit) ist geringer als bei anderen Verfahren und die Zuverlässigkeit und Qualität der Verbindung sinkt mit der Entfernung zum Access-Point (meist im Router integriert). Auch bauliche Strukturen können das Signal verschlechtern. Empfehlung ist daher, wenn möglich eine Kabelverbindung zu nehmen.

#### · **WAN (Wide Area Network):**

Weitverbindungsnetzwerke (Telekommunikationsnetz) welches für die Verbindung zum Internet genutzt wird.

#### · **Client:**

Als Client bezeichnet man jedes Gerät im Netzwerk, das keine speziellen oder administrativen Aufgaben im Netzwerk hat. Beispiel: PC, Notebook, DNA 1, IPhone, etc.

#### · **Server:**

Server stellen für die Clients oder andere Server bestimmte Dienste zur Verfügung und verwalten das Netzwerk. Ein Server kann durchaus mehrere Aufgaben erfüllen.

#### · **NAS (Network Attached Storage):**

NAS sind Speichergeräte (Festplatten), die bestimmte Daten im Netzwerk bereit halten und für alle zugänglich machen. Zum Beispiel Musik, Bilder, Video oder Dokumente.

#### · **UPnP-MS (Universal Plug and Play – Media Server):**

UPnP ist ein Netzwerkstandard, der es Clienten und Servern ermöglicht sich schnell und einfach im Netzwerk zu finden und zu kommunizieren. UPnP-Media-Server sind daher die bevorzugte Art, Medieninhalte (Musik, Video, Bilder) im Netzwerk für andere Geräte bereit zu stellen. Ein Media Server kann Bestandteil eines NAS oder Routers sein, aber auch als Programm auf einem PC laufen.

#### · **SSID:**

Die Bezeichnung SSID steht für Service Set Identifier, was schlicht mit "Netzwerkname" übersetzt werden kann. Über den Netzwerknamen kann ein kabelloses Netzwerk von Endgeräten gefunden werden.

#### · **Passphrase:**

Die Bezeichnung Passphrase steht für das Paßwort, welches für die Verbindung zu einem passwortgeschützten WLAN benötigt wird. Das Passwort dient zur Authentifizierung und eindeutigen Identifizierung und ist somit ein wichtiges Element der Netzwerksicherheit.

# **10.2 Linksammlung**

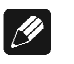

#### **Hinweis**

· Für die Richtigkeit und Vollständigkeit der Wikipedia-Artikel übernehmen wir keine Verantwortung. Sollten Sie Wert auf die Richtigkeit der Information legen, dann verwenden Sie bitte Fachliteratur. In der Regel findet man in jedem Wikipedia-Artikel einen Hinweis auf die zu Grunde liegende Fachliteratur.

## **10.2.1 Kabellose Sicherheit (Wireless Security)**

**WPA**: http://de.wikipedia.org/wiki/Wi-Fi\_Protected\_Access

**WPA2**:http://de.wikipedia.org/wiki/WPA2

**PSK**: http://de.wikipedia.org/wiki/Pre-shared\_key

**EAP** (Radius): http://de.wikipedia.org/wiki/RADIUS http://de.wikipedia.org/wiki/Extensible\_Authentication\_Protocol

**WEP**: http://de.wikipedia.org/wiki/Wired\_Equivalent\_Privacy

#### **WEP** (open):

http://de.wikipedia.org/wiki/Wired\_Equivalent\_Privacy#Open\_System\_ Authentication

#### **WEP** (shared):

http://de.wikipedia.org/wiki/Wired\_Equivalent\_Privacy#Shared\_Key\_Au thentication

# **10.3 Fehlerbehandlung (FAQ)**

#### **Probleme beim Empfang von Internetradio-Sendern:**

Grundsätzlich sollte man eine gute, stabile und ausreichend schnelle Verbindung zum Internet haben, um Internetradio zu hören. Sind die lokalen Bedingungen gut, kann es sein, dass der gewünschte Radiosender Schwierigkeiten hat alle Anfragen zu versorgen. Es kommt zu Aussetzern. Probieren Sie in diesem Fall andere Sender, wenn dort keine Aussetzer auftreten, liegt das Problem beim Sender.

Lokale Probleme können sein, dass die Bandbreite des Netzwerks oder der Internetverbindung ausgelastet ist. Dies kann durch Downloads aus dem Internet, Verschieben von Dateien im Netzwerk oder andere Videound/oder Audio-Streams passieren. Reduzieren oder beenden Sie die anderen gleichzeitigen Verbindungen, um einen Internetradiosender wieder gut empfangen zu können. Fragen Sie Ihren Netzwerkadministrator oder prüfen Sie Ihren Router auf die Möglichkeit der Bandbreitenzuweisung für bestimmte Clienten, um in Zukunft solche Probleme zu reduzieren. Auch eine unzureichende WLAN-Verbindung kann zu Aussetzern führen.

#### **Keine Bedienung möglich:**

Schalten Sie das Gerät über den Powerknopf an der Gerätefront aus, und schalten Sie es danach auch noch über den Netzschalter an der Geräterückseite aus. Wenn der Powerknopf nicht reagieren sollte, schalten Sie das Gerät direkt über den Netzschalter aus. Warten Sie nun ca. 20-30 Sekunden und schalten das Gerät dann wieder ein. Sollte das Problem weiterhin bestehen kontaktieren Sie Ihren Fachhändler.

Welche Bedienung funktioniert nicht: Wenn die Bedienung mit der Fernbedienung nicht möglich ist, prüfen Sie bitte ob die Bedienung an der Gerätefront funktioniert. Möglicherweise hat die Fernbedienung einen Fehler.

#### **Fernbedienung keine Funktion:**

Prüfen Sie die Batterien und legen ggf. neue Batterien ein.

Prüfen Sie die Position der Schiebeschalter (siehe Abschnitt *"7.3 - Einstellungen für Audionet DNA 1"* auf Seite 31).
### **Mein Display zeigt nichts an, wenn das Gerät nicht bedient wird:**

Wählen Sie den im Menü **Global Setup** den Punkt **Display** und stellen Sie den Helligkeitswert auf >0% ein. Bestätigen Sie mit der Bestätigungstaste.

#### **Die Software Audionet RCP verbindet sich nicht mit dem DNA 1:**

Starten Sie die Software neu und suchen Sie erneut nach Ihrem DNA 1.

Wenn dies ohne Erfolg ist, schalten Sie den DNA 1 aus (erst Stand-by, dann Netzschalter) und warten ca. 30 Sekunden. Jetzt schalten Sie den DNA 1 wieder ein. Das Netzwerkmodul des DNA 1 wird nun neu gestartet. Schalten Sie auf den NET-Eingang und warten Sie bis die Anzeige **Booting.** im Display erlischt. Jetzt starten Sie die Software und versuchen sich erneut zu verbinden. Starten Sie ggf. Ihren PC neu.

Sollten Sie immer noch Probleme haben: Prüfen Sie bitte Ihr Netzwerk und Ihre Netzwerkeinstellungen, und fragen Sie Ihren Netzwerkadministrator. Falls die Verbindungsprobleme weiterhin bestehen, setzen Sie das Netzwerkmodul auf die Werkseinstellungen (Menü **Factory Default Reset**, Punkt **Reset Network Module**) zurück. Ggf. müssen Sie Ihre Netzwerkkonfiguration wiederholen.

## **10.4 Sicherheitshinweise**

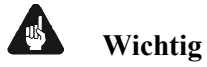

· Lassen Sie kein Verpackungsmaterial in Kinderhände gelangen!

- · Das Gerät ist ausschließlich in trockenen Räumen bei Zimmertemperatur zu betreiben und zu lagern!
- · Flüssigkeiten, Schmutz oder Kleinteile nie ins Gerät gelangen lassen!
- · Das Gerät so aufstellen, dass eine ausreichende Luftzirkulation gewährleistet ist!
- · Das Gerät im Betrieb und im Stand-by niemals abdecken!
- · Öffnen Sie niemals das Gerät. Unautorisiertes Öffnen führt zum Verlust der Garantieansprüche!
- · Vermeiden Sie Kurzschlüsse an den Ausgängen!
- · Während des Anschließens oder Entfernens von Quellgeräten oder Endstufen an Ihren DNA 1 müssen sämtliche Geräte Ihrer Audio-Kette ausgeschaltet sein, um Beschädigungen des DNA 1 oder eines der angeschlossenen Geräte zu vermeiden.
- · Bitte verwenden Sie ein trockenes, weiches Tuch zur Reinigung!
- · Wenn massive Störungen des Stromnetzes (z.B. Gewitter) zu erwarten sind, trennen Sie bitte den DNA 1 komplett vom Stromnetz und ggf. von Antennenanschlüssen und Netzwerkkabeln. Trennen Sie auch die Verbindung zu allen noch am Stromnetz angeschlossenen Geräten, um Beschädigungen am DNA 1 zu vermeiden.

Wir wünschen Ihnen viele herausragende Höreindrücke mit Ihren Audionet Produkten.

Sollten noch Fragen offen sein, so zögern Sie bitte nicht, sich an Ihren Audionet-Fachhändler oder an uns direkt zu wenden.

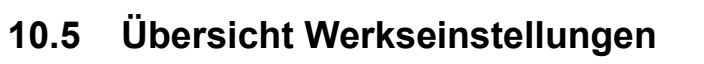

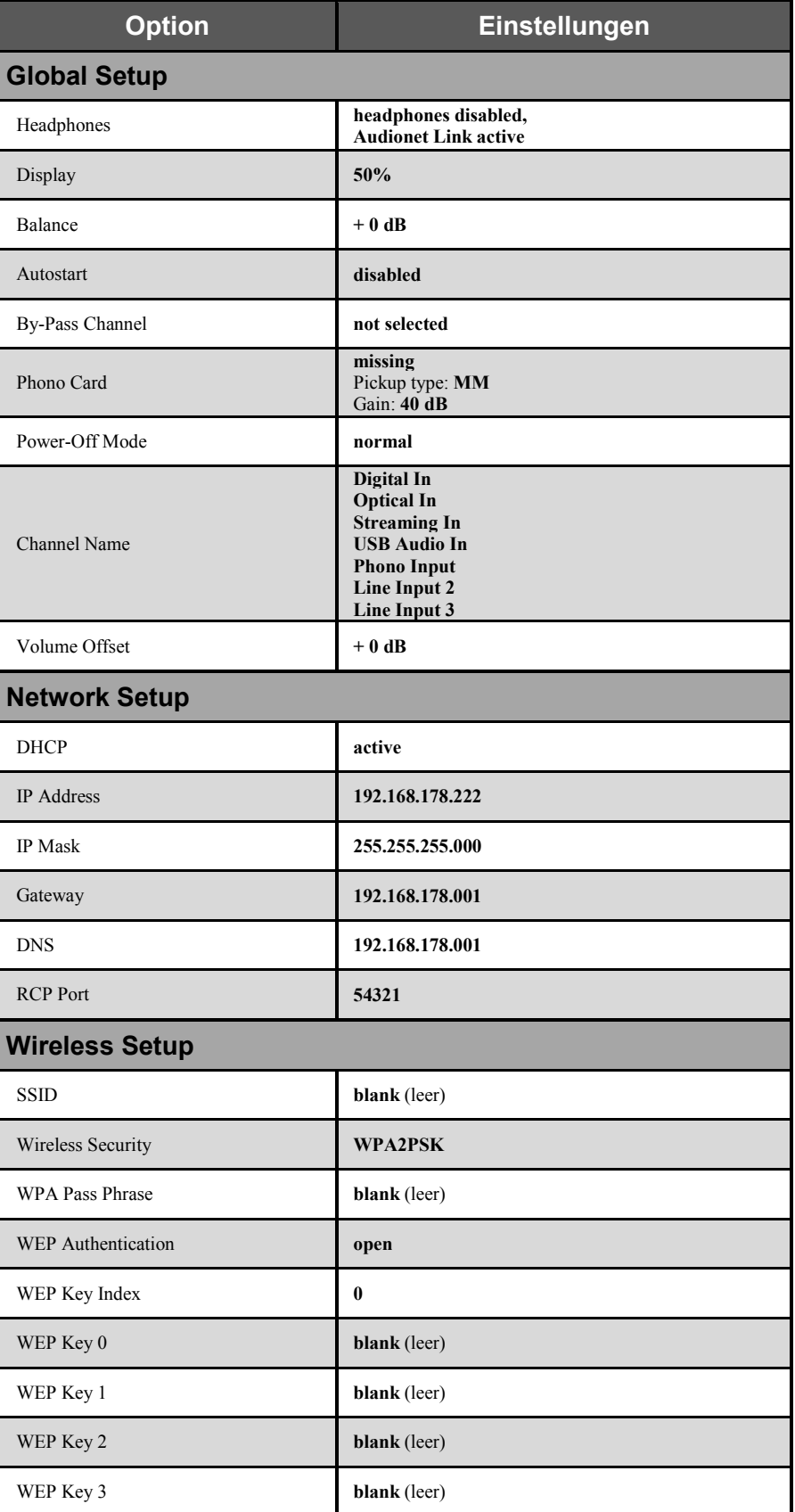

## **10.6 Technische Daten**

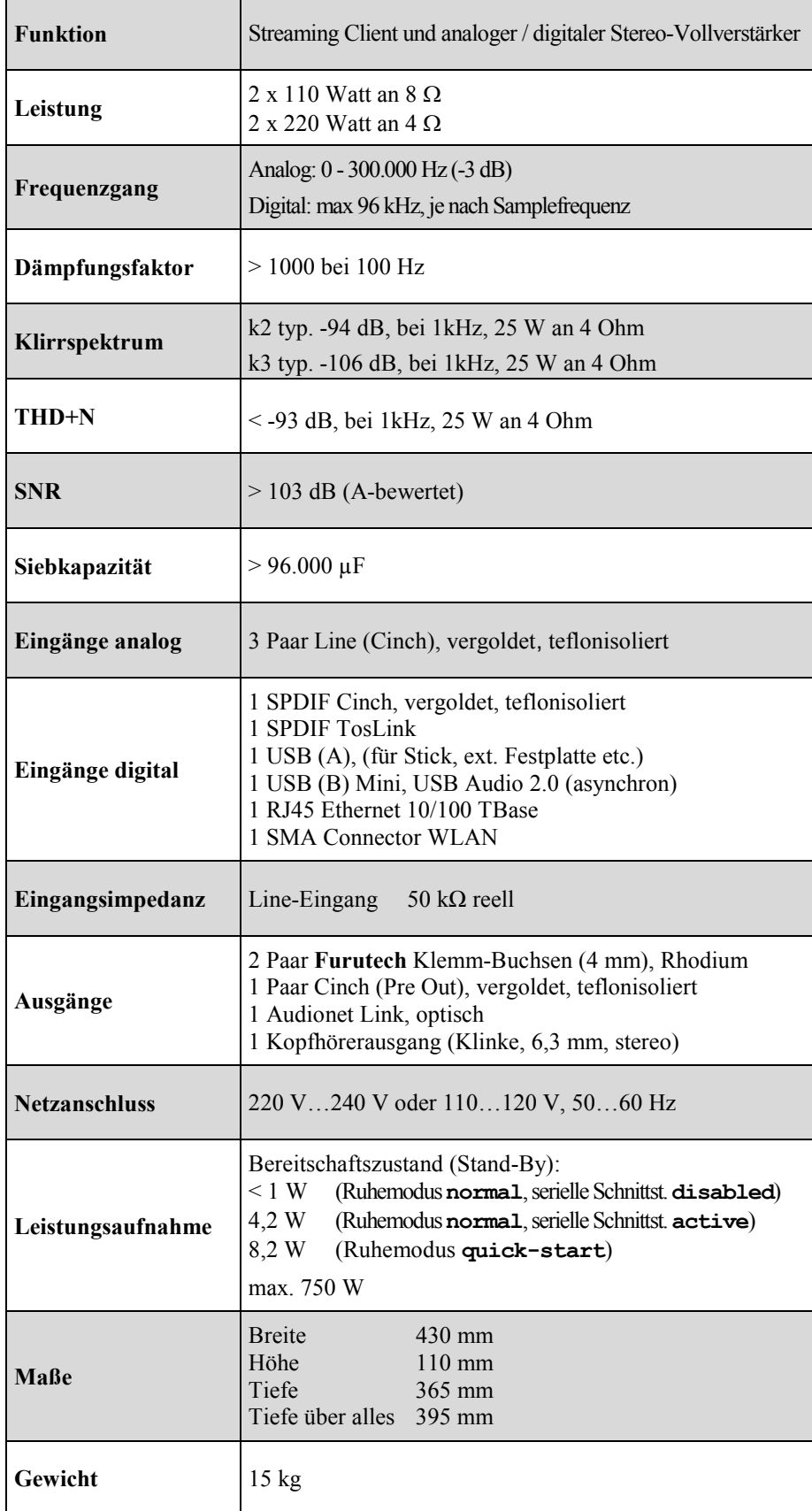

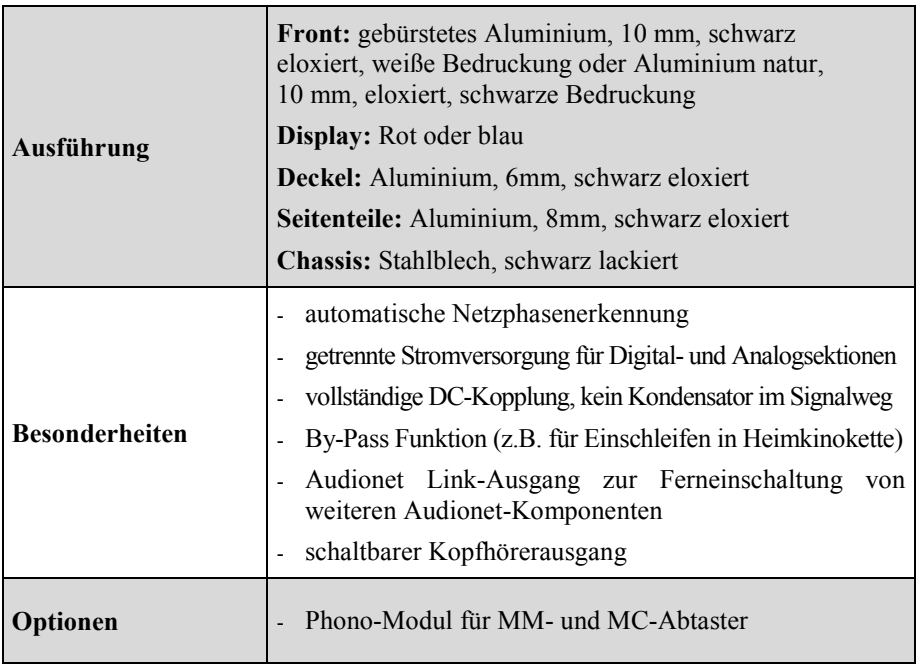

# **AUDIONET**

audionet GmbH Brundbütteler Damm 140 B 13581 Berlin, Germany www.audionet.de kontakt@audionet.de

Irrtümer und Änderungen ohne Ankündigung vorbehalten.